## **INSTRUKCJA OBSŁUGI – UŻYTKOWNIK SOS HOMINI – APLIKACJA KOMUNIKACYJNA**

#### Autor innowacji: Stowarzyszenie Na Rzecz Osób Z Niepełnosprawnościami "HOMINI" Nazwa Innowacji: SOS HOMINI

Inkubator: Samorząd Województwa Wielkopolskiego – Regionalny Ośrodek Polityki Społecznej w Poznaniu – Lider, partnerzy: Miasto Poznań, Poznańskie Centrum Superkomputerowo-Sieciowe.

**Innowacja społeczna powstała w ramach realizacji projektu "Przepis na wielkopolską innowację społeczną -usługi opiekuńcze dla osób zależnych" współfinansowanego ze środków Europejskiego Funduszu Społecznego - Program Operacyjny Wiedza Edukacja Rozwój 2014-2020.**

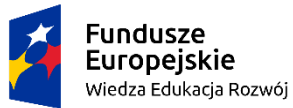

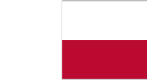

Rzeczpospolita Polska

Unia Europejska Europejski Fundusz Społeczny

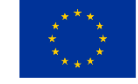

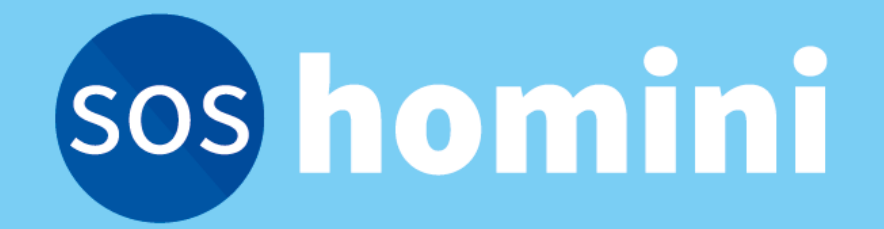

### Instrukcja użytkownika

**Stowarzyszenie na Rzecz Osób z Niepełnosprawnościami "Homini" w Międzychodzie** 

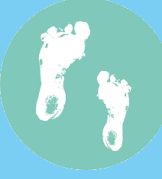

# <span id="page-2-0"></span>SPIS TREŚCI

- [Wymagania sprzętowe i umiejętności obsługi](#page-3-0) --- 3
- [Ekran początkowy](#page-4-0) --- 4
- [Osoba zależna](#page-6-0) --- 6
	- [Rejestracja](#page-7-0) --- 7
	- [Logowanie](#page-14-0) --- 14
	- [Wylogowanie](#page-15-0) --- 15
	- [Edycja danych](#page-16-0) --- 16
	- [Przypisywanie osób](#page-17-0) --- 17
	- [Wysyłanie zgłoszenia](#page-19-0) --- 19
	- [Moje zgłoszenia](#page-24-0) --- 24
	- [Wysyłanie zgłoszenia –](#page-26-0) Zakupy --- 26
	- [Edycja domyślnej listy zakupów](#page-31-0) --- 31
	- [Usuwanie domyślnej listy zakupów](#page-33-0) --- 33
	- [Anulowanie zgłoszenia](#page-36-0) --- 36
	- [Przyjęte zgłoszenie](#page-38-0) --- 38
	- [Odrzucone zgłoszenie](#page-41-0) --- 41

• [Wolontariusz](#page-43-0) --- 43 [Rejestracja](#page-44-0) --- 44 [Logowanie](#page-50-0) --- 50 [Wylogowanie](#page-51-0) --- 51 [Edycja danych](#page-52-0) --- 52 [Dostępne zgłoszenia](#page-53-0) --- 53 [Przyjmowanie zgłoszenia](#page-54-0) --- 54 [Moje zadania -](#page-59-0)-- 59 [Przyjęte zgłoszenia](#page-60-0) --- 60 Moje zadanie – [anulowane i odrzucone](#page-61-0) --- 61

#### <span id="page-3-0"></span>WYMAGANIA SPRZĘTOWE I UMIEJĘTNOŚCI OBSŁUGI

- Wymagania dotyczące urządzeń, na których może działać aplikacja "SOS homini" nie są wygórowane. Zaleca się aby smartfon / tablet posiadał wyświetlacz minimum 4 cale, pamięć operacyjną RAM w wysokości 512 MB, oraz system operacyjny Android w wersji min. 5.0.
- Umiejętności jakie są potrzebne do obsługi aplikacji nie odbiegają w żaden sposób od standardowego poziomu umiejętności potrzebnych do obsługi smartfona czy tabletu. Każda osoba, która używa tego typu urządzeń, bez wątpienia poradzi sobie zarówno z rejestracją do aplikacji, jak i z jej obsługą.
- Osoby, które nigdy nie używały smartfona lub tabletu, wymagają standardowego przeszkolenia i kilku bądź kilkunastu ćwiczeń z obsługi aplikacji.

[↑ Powrót do spisu treści](#page-2-0)

<span id="page-4-0"></span>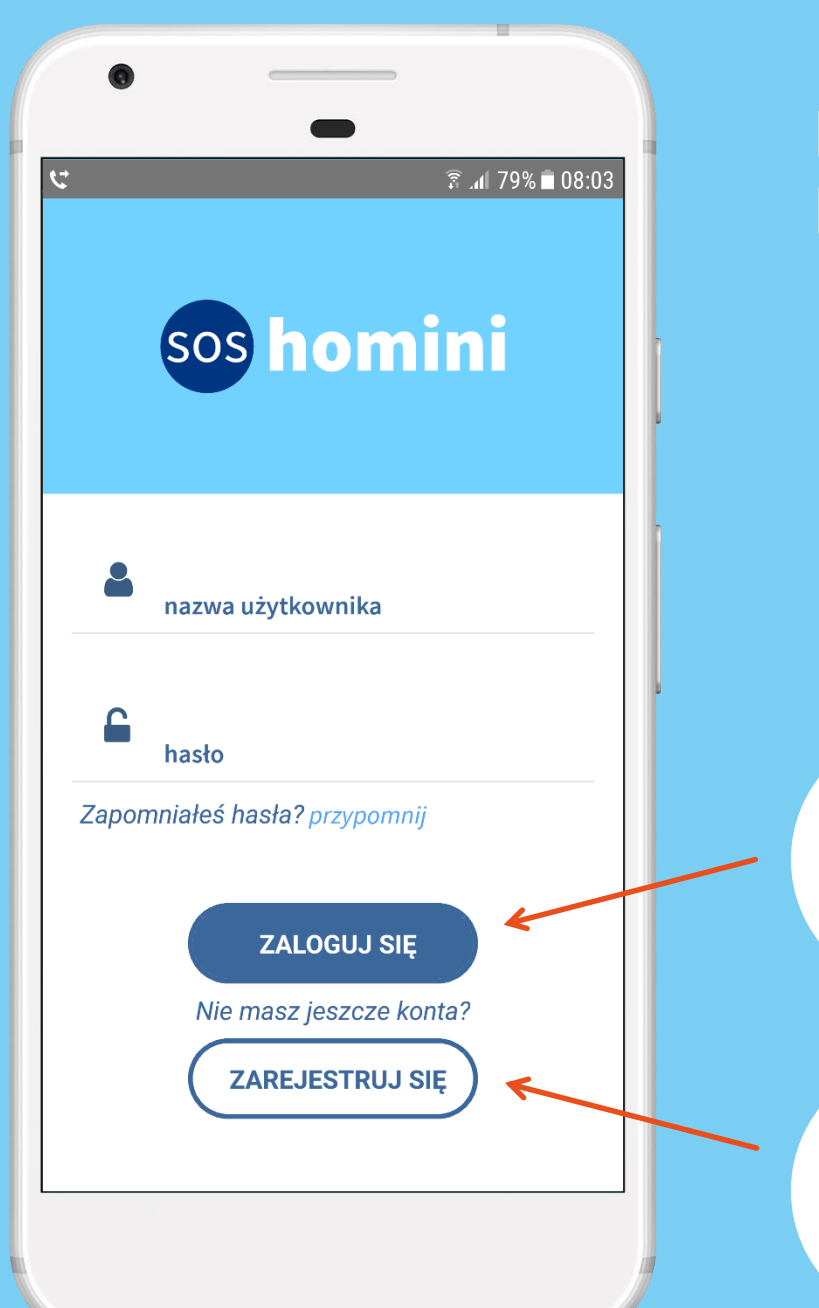

#### EKRAN POCZĄTKOWY

Jeśli masz już konto uzupełnij nazwę użytkownika i hasło, a następnie kliknij **Zaloguj się**

Aby utworzyć nowe konto kliknij **Zarejestruj się**

[↑ Powrót do spisu treści](#page-2-0)

#### WYBIERZ W JAKIM CHARAKTERZE ZAREJESTRUJESZ SIĘ W APLIKACJI

[Osoba zależna](#page-7-0)

[Wolontariusz](#page-44-0)

<span id="page-6-0"></span>Korzystanie z aplikacji jako OSOBA ZALEŻNA

[↑ Powrót do spisu treści](#page-2-0)

<span id="page-7-0"></span>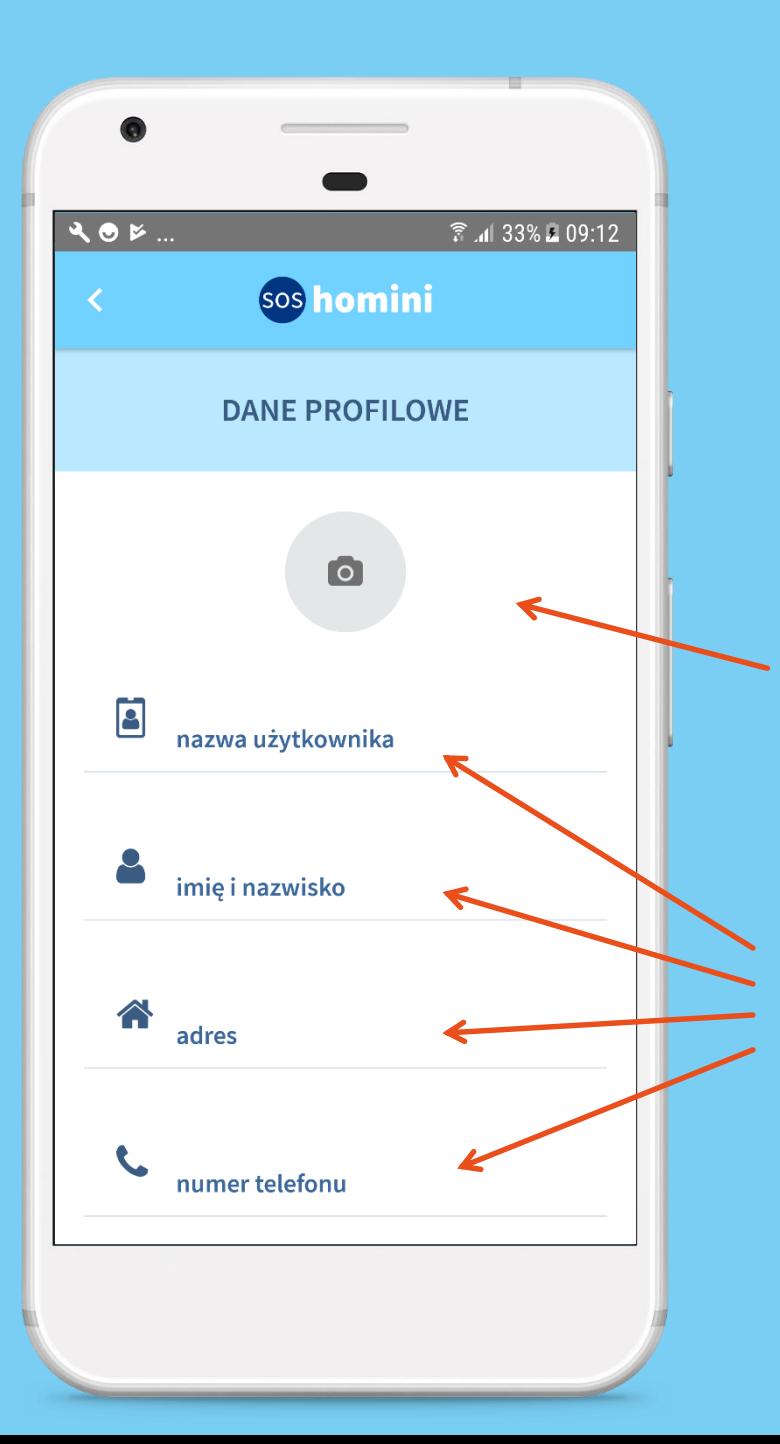

#### REJESTRACJA DLA OSÓB ZALEŻNYCH

Uzupełnij dane profilowe

Wstaw swoje zdjęcie (możesz wybrać z galerii lub zrobić je teraz)

Wypełnij po kolei wszystkie pola

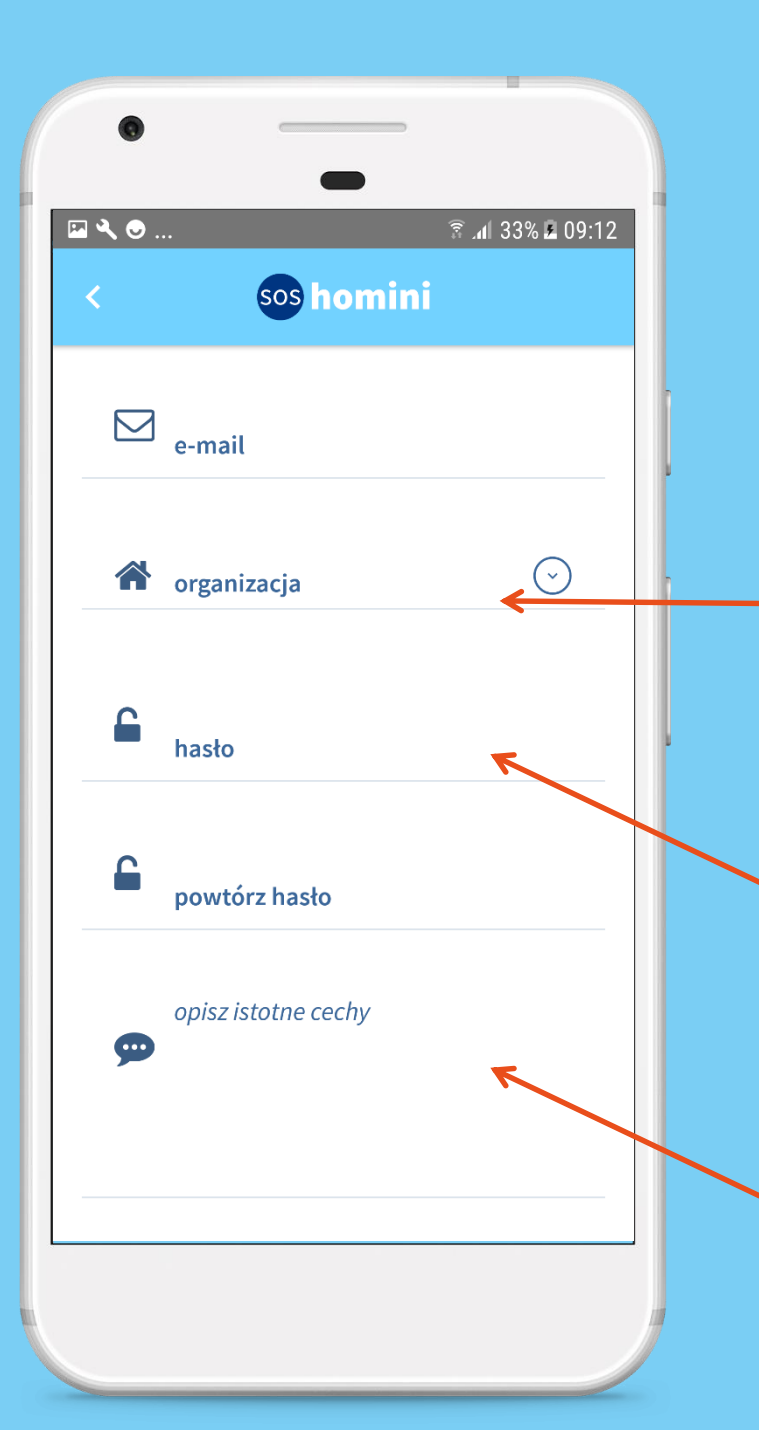

Uzupełnij dane profilowe

Wybierz organizację, która organizuje pomoc, a następnie określ rodzaj swojej niepełnosprawności

Ustal hasło do konta i zapamiętaj wraz z nazwą użytkownika – przyda Ci się to później przy logowaniu

Opisz krótko na czym polega Twoja zależność

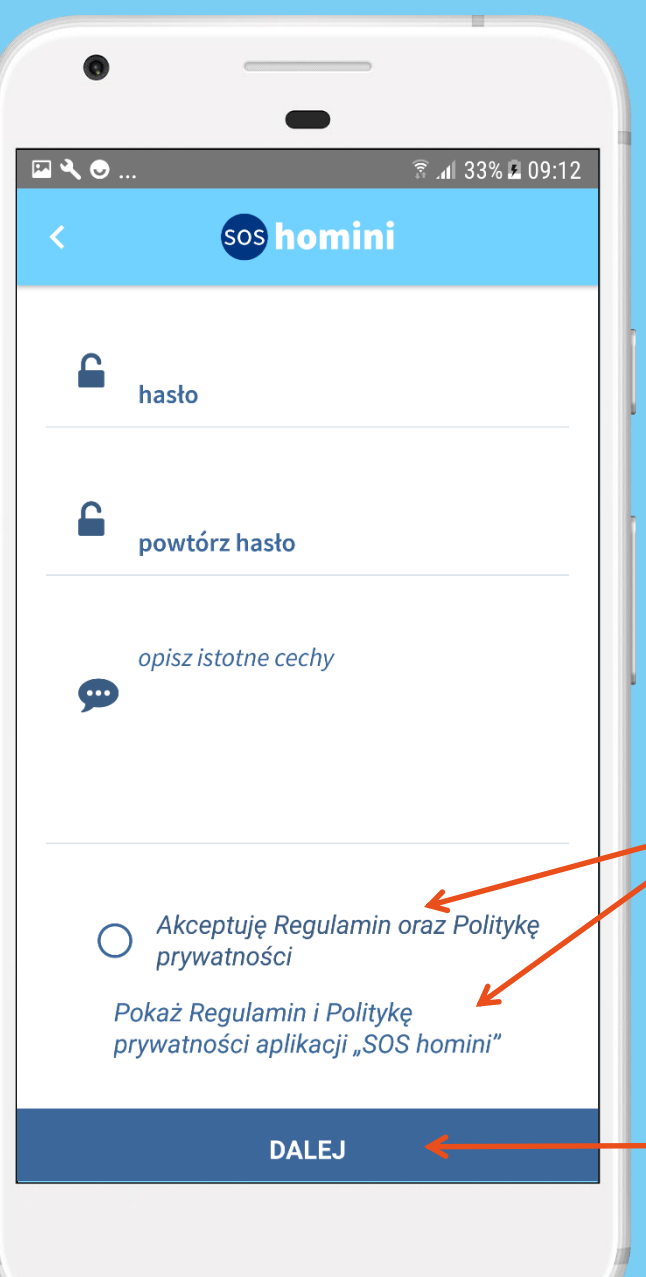

Zaakceptuj Regulamin i Politykę prywatności

> Konieczna jest akceptacja Regulaminu oraz Polityki prywatności. Ich treści można wcześniej przeczytać.

Jeśli wszystkie dane wprowadziłeś prawidłowo możesz przejść **Dalej**

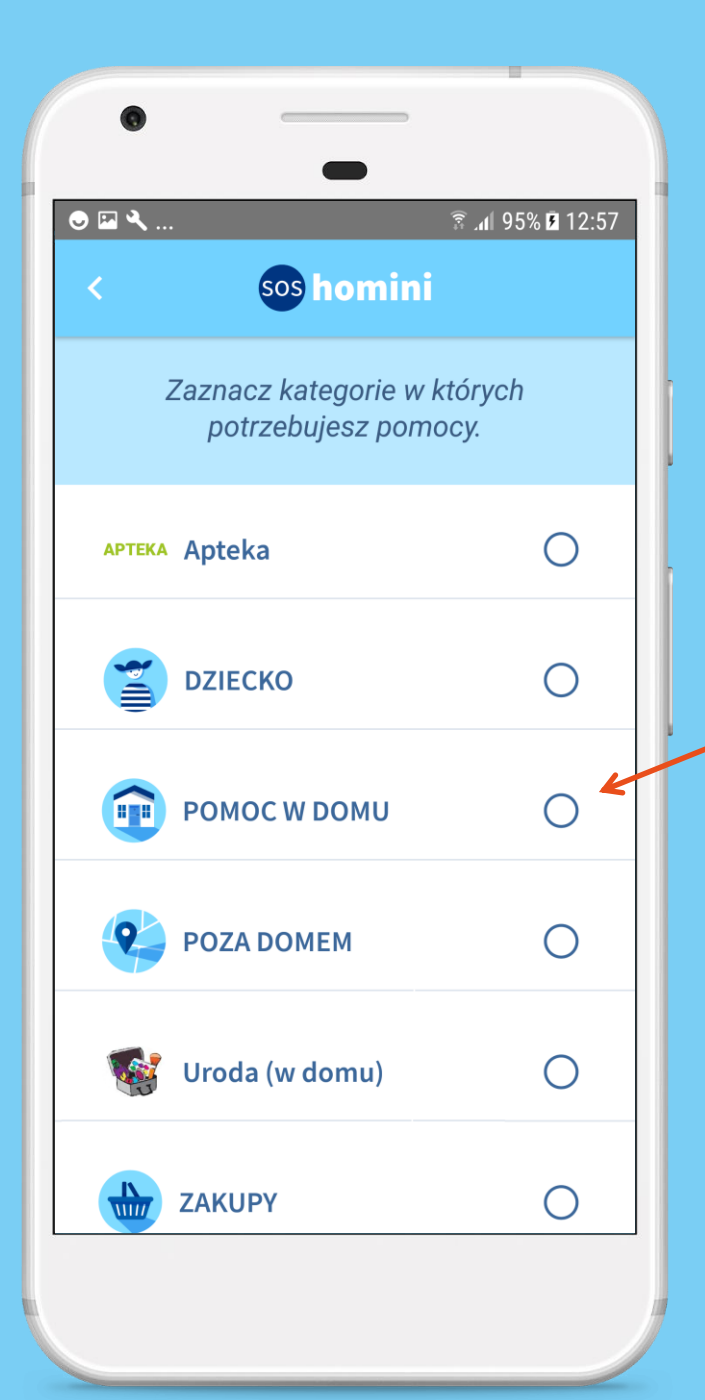

Zaznacz kategorie, w których możesz potrzebować pomocy

Wskaż w jakim zakresie potrzebujesz pomocy – zaznacz odpowiednie kategorie

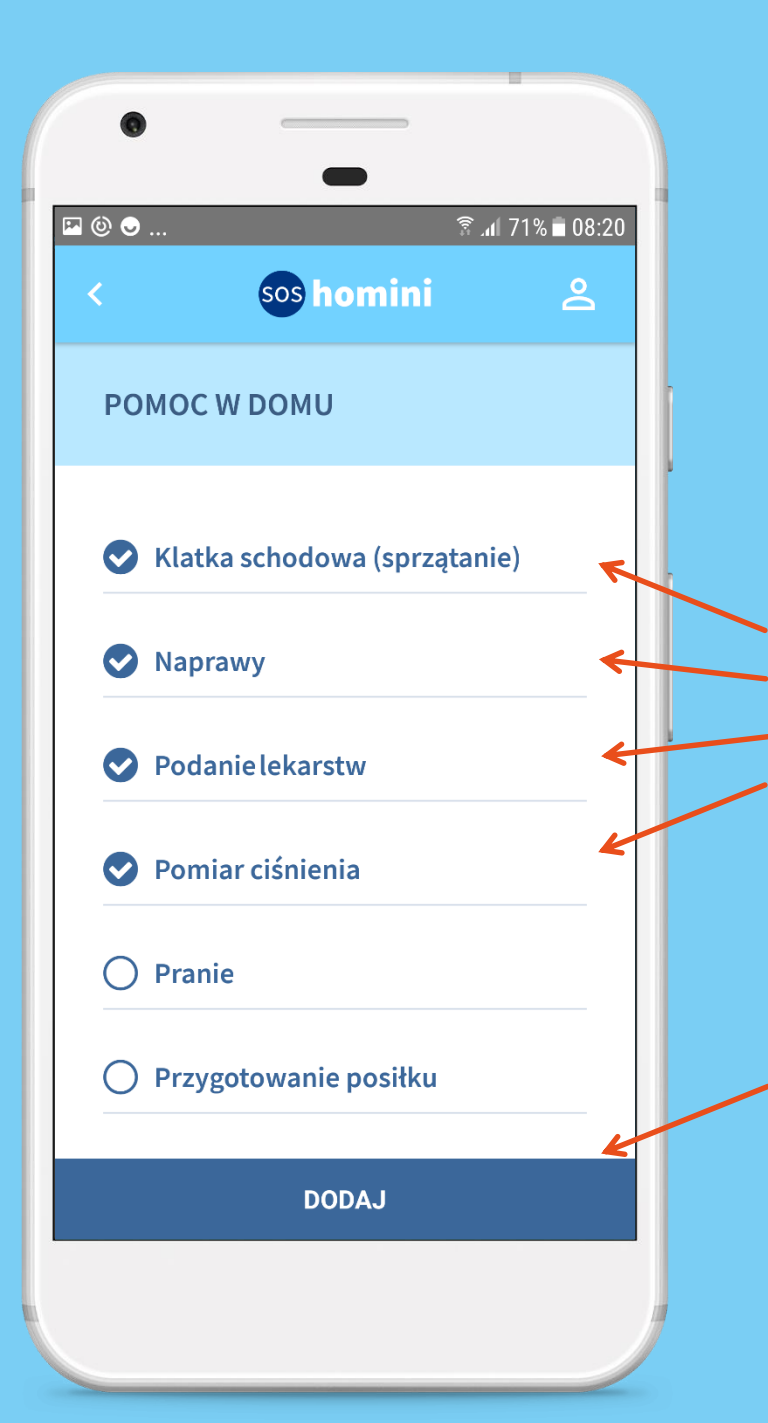

Zaznacz podkategorie, czyli konkretne czynności, w których potrzebujesz pomocy

Na przykład w kategorii *Pomoc w domu* można zaznaczyć różne czynności

Po zaznaczeniu kliknij **Dodaj**

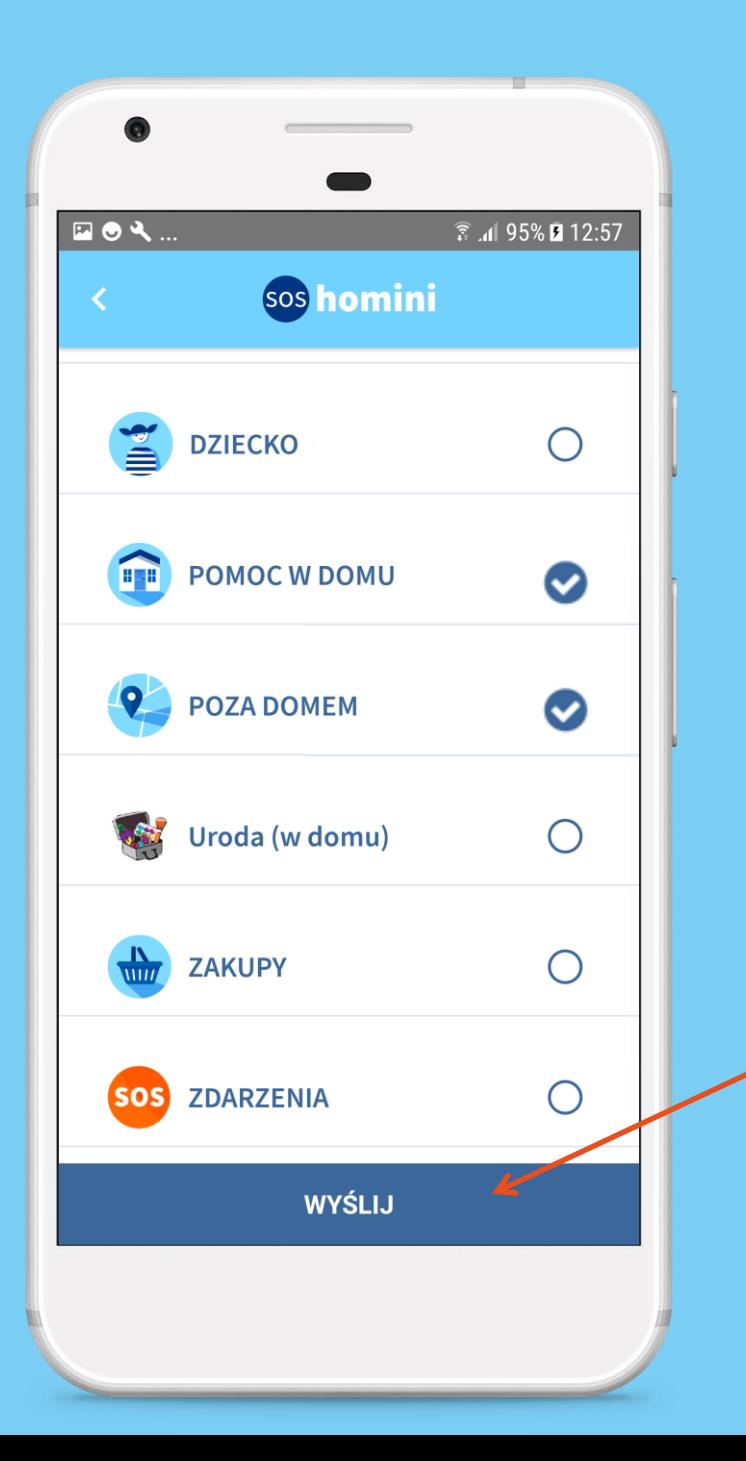

Zaznacz inne kategorie, w których możesz potrzebować pomocy

Po wybraniu i zaznaczeniu wszystkich odpowiednich dla siebie kategorii kliknij na **Wyślij**

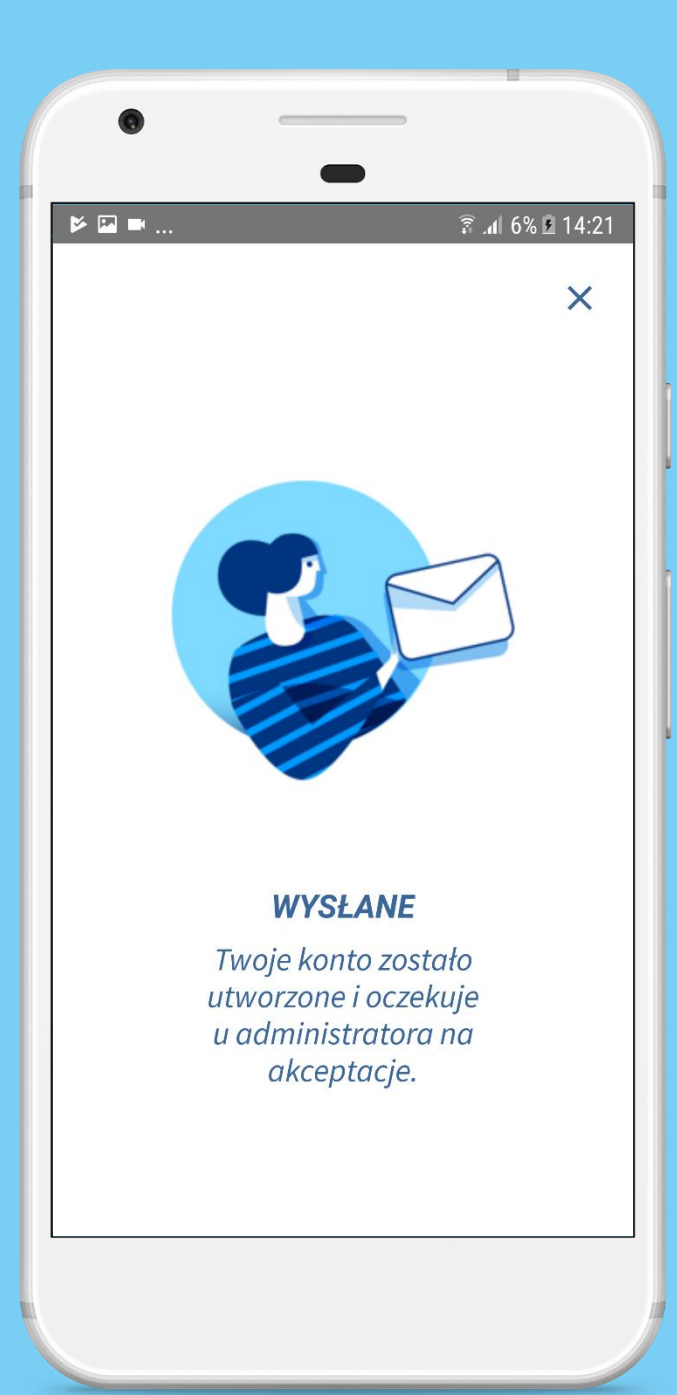

## POTWIERDZENIE REJESTRACJI

Po dokonaniu rejestracji oczekuj na e-mailową informację od administratora aplikacji o zaakceptowaniu konta.

<span id="page-14-0"></span>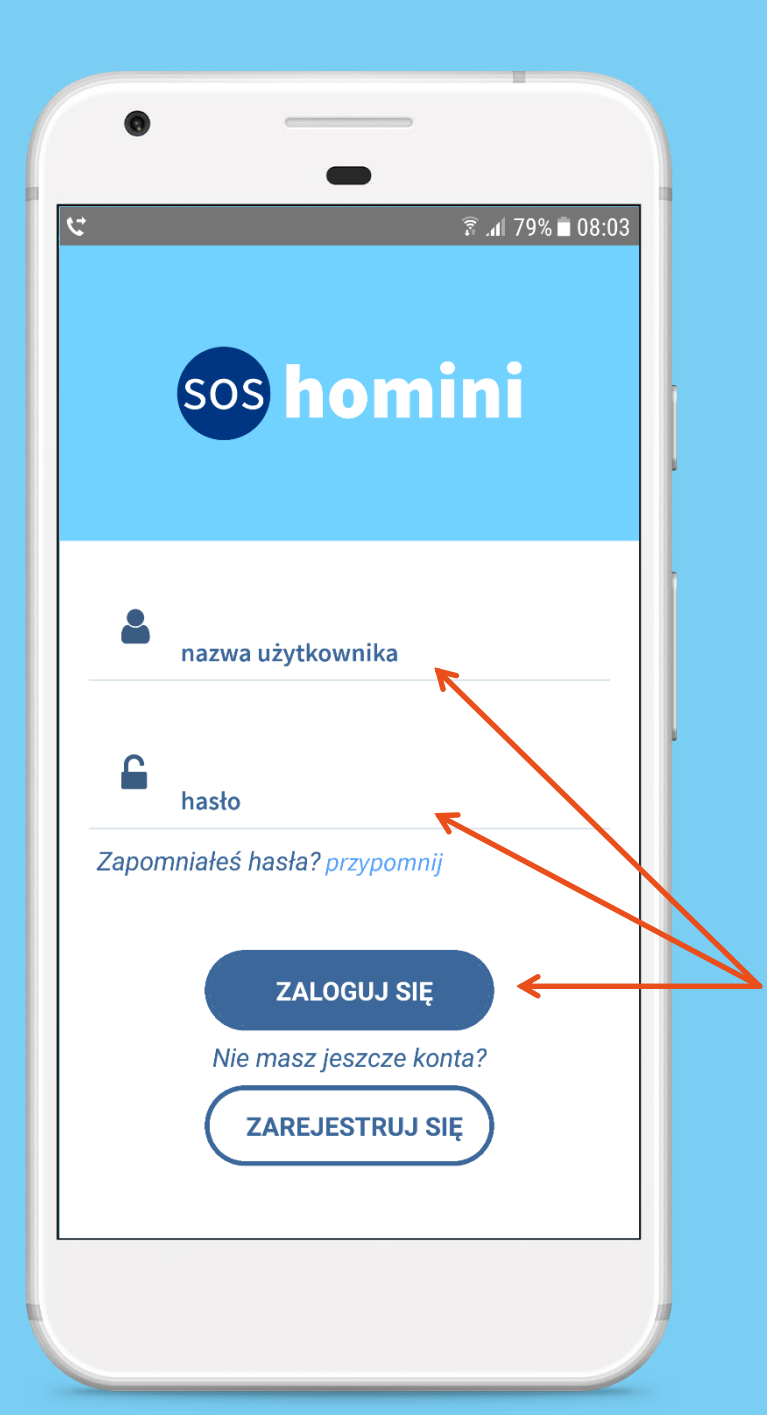

## LOGOWANIE DO APLIKACJI

Po otrzymaniu od administratora e-mailowej informacji o aktywowaniu profilu, można przystąpić do zalogowania się do aplikacji.

Zaleca się, aby użytkownik był cały czas zalogowany w aplikacji i korzystał z opcji wylogowania tylko w koniecznych sytuacjach.

Wprowadź nazwę użytkownika i hasło (ustalone przy rejestracji), a następnie kliknij **Zaloguj się**

<span id="page-15-0"></span>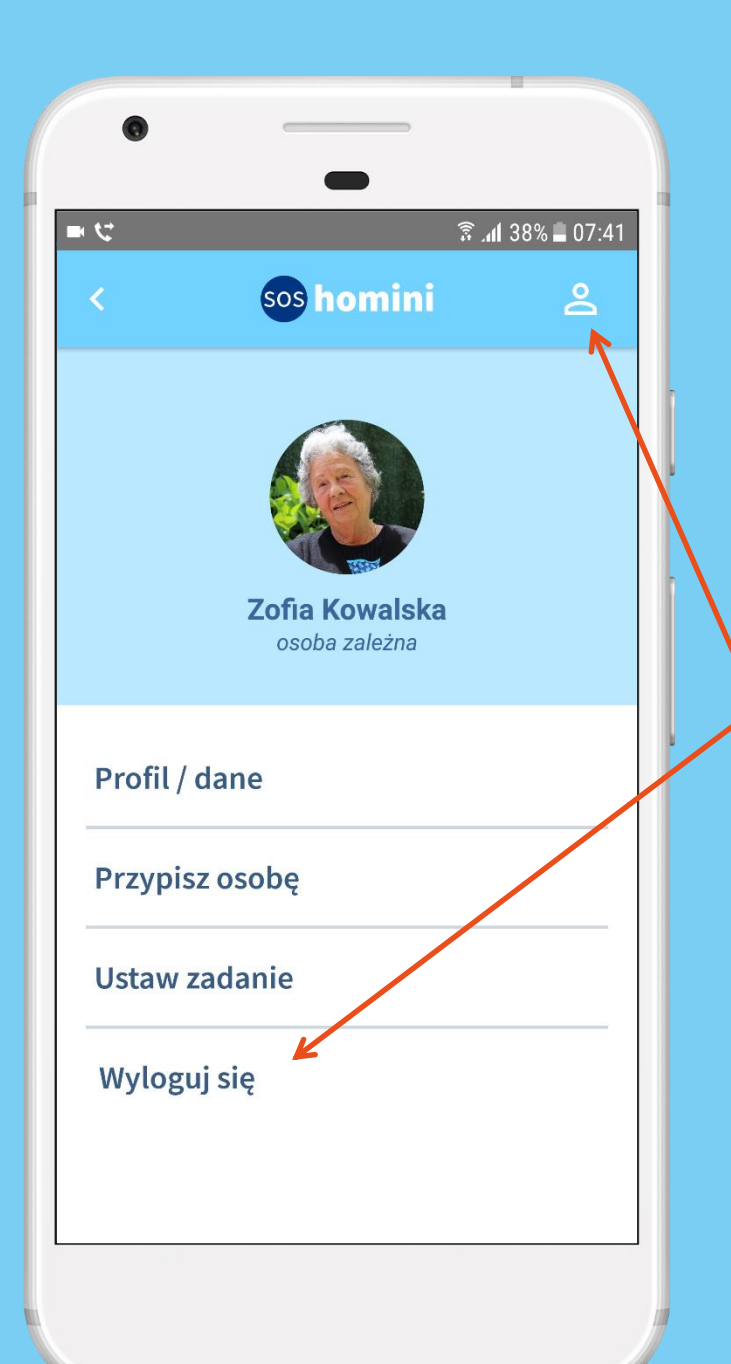

## WYLOGOWANIE Z APLIKACJI

Aby wylogować się z aplikacji, należy kliknąć na ikonę profilu, znajdującą się w prawym górnym rogu ekranu i wybrać opcję **Wyloguj się**

<span id="page-16-0"></span>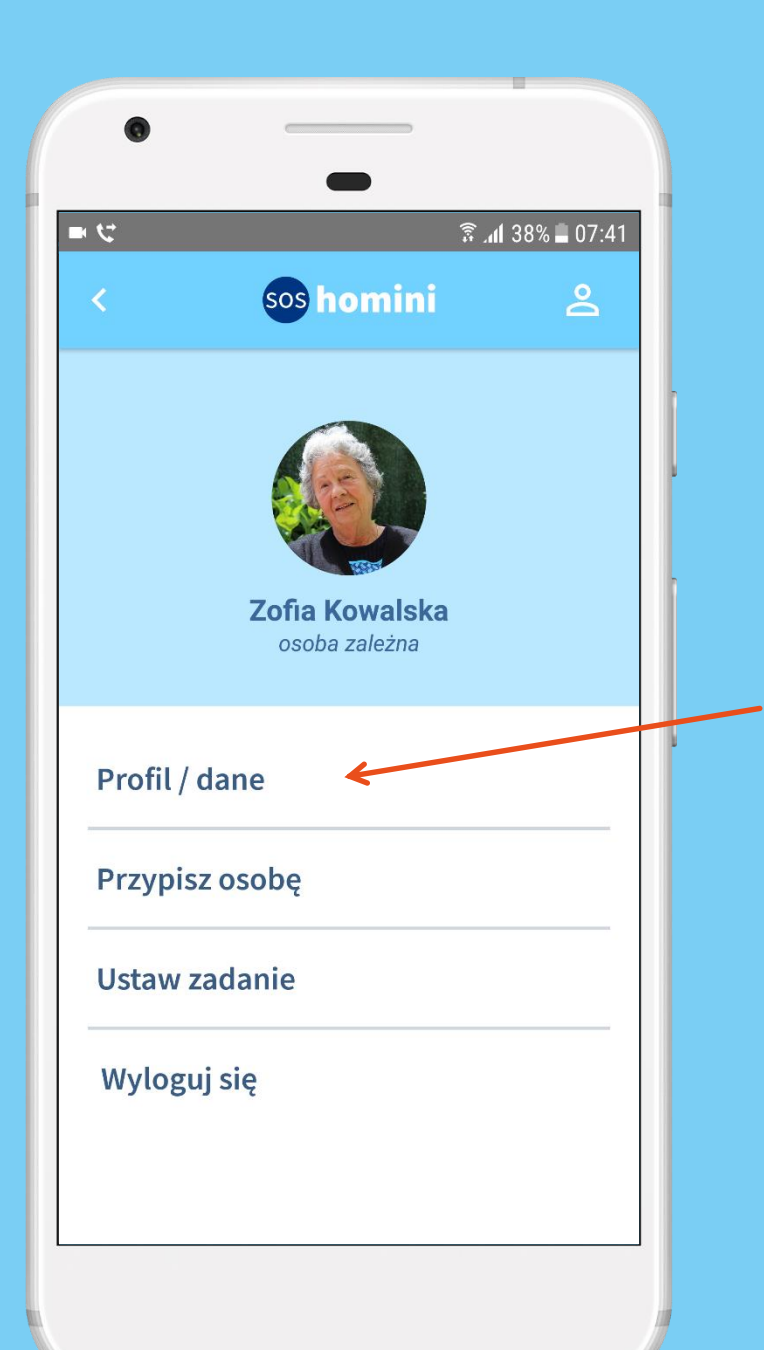

## EDYTOWANIE DANYCH PROFILOWYCH

Aby dokonać zmian w danych użytkownika lub dostępnych kategoriach należy wybrać **Profil / dane**, a następnie postępować analogicznie do [Rejestracji](#page-7-0)

[↑ Powrót do spisu treści](#page-2-0)

<span id="page-17-0"></span>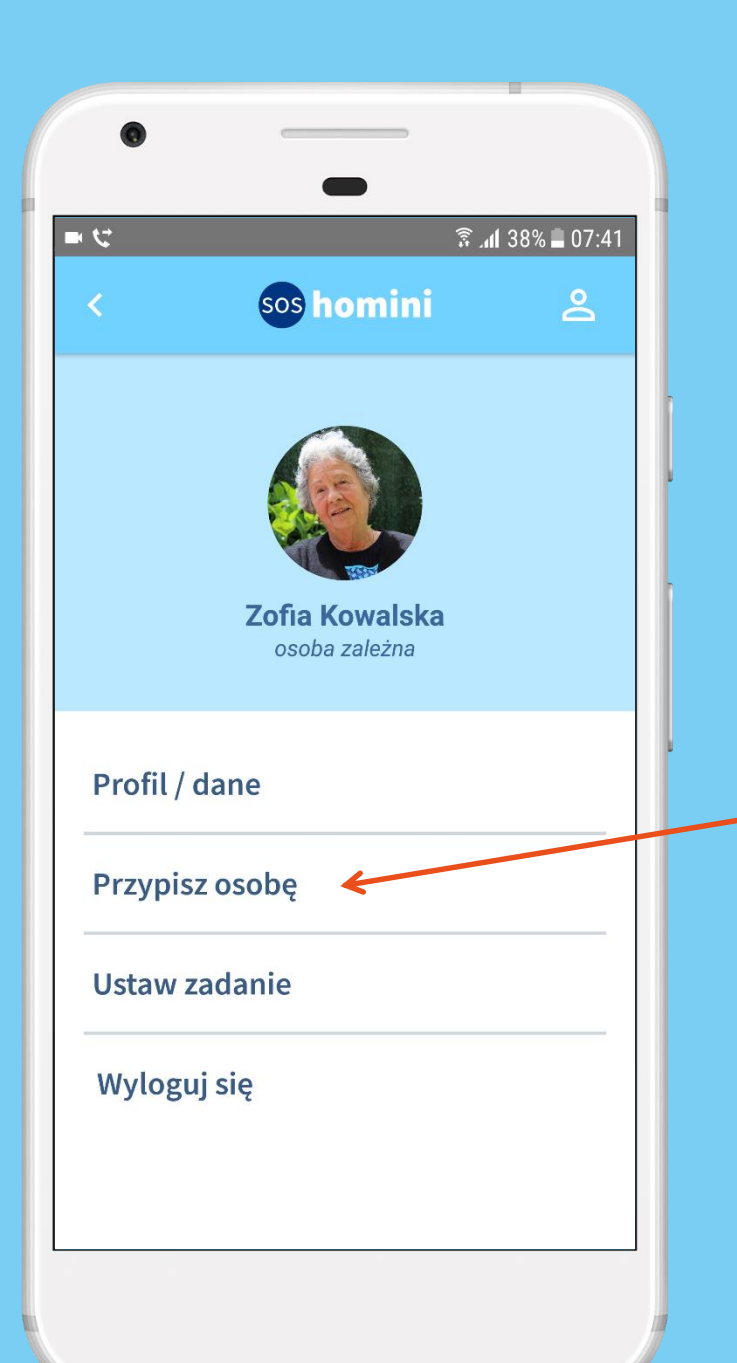

## PRZYPISYWANIE WOLONTARIUSZY

Aby przypisać sobie konkretnego wolontariusza należy w ustawieniach profilu wybrać **Przypisz osobę**

[↑ Powrót do spisu treści](#page-2-0)

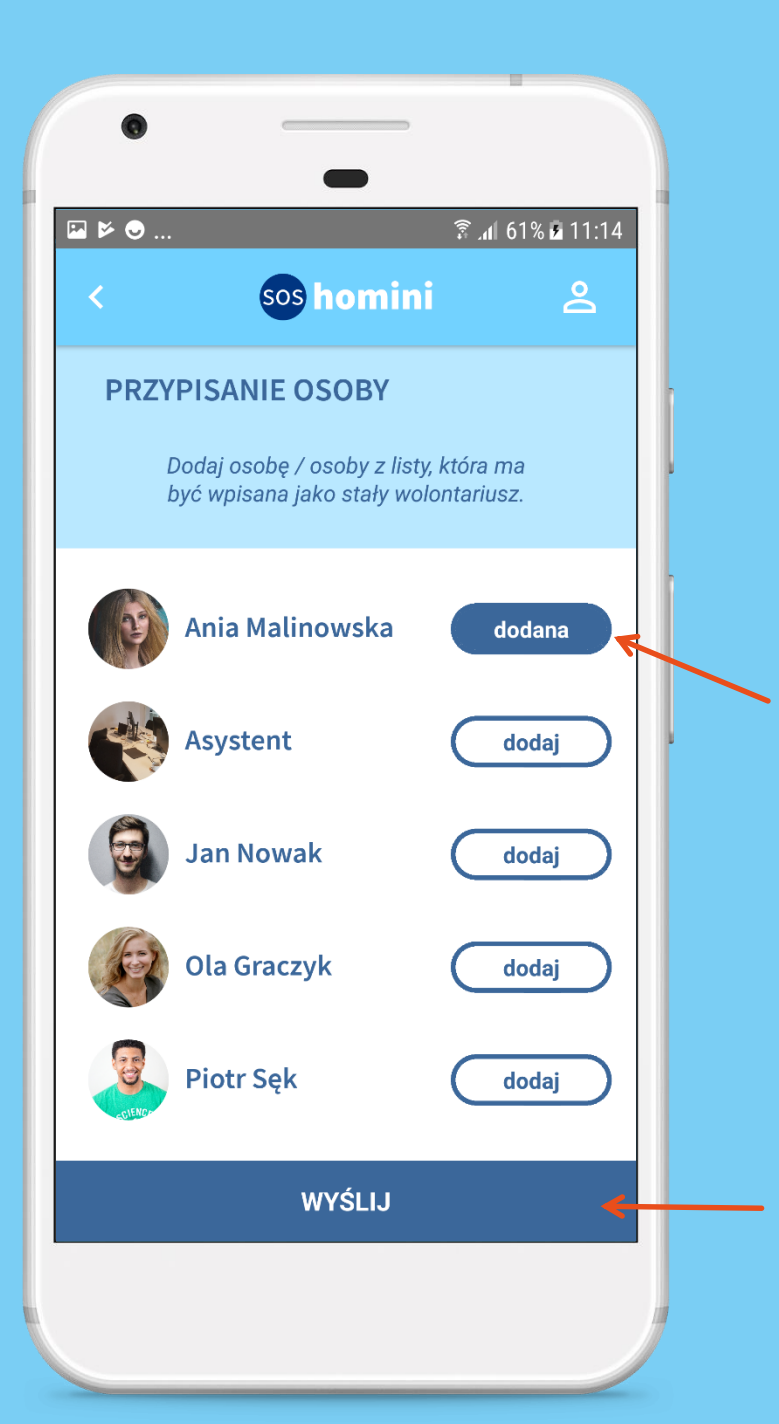

## PRZYPISYWANIE WOLONTARIUSZY

Znajdź na liście osobę, którą chcesz przypisać jako swojego stałego wolontariusza i kliknij **Dodaj**. Status osoby zmieni się na **Dodana**

> I zapisz zmiany poprzez przycisk **Wyślij**

<span id="page-19-0"></span>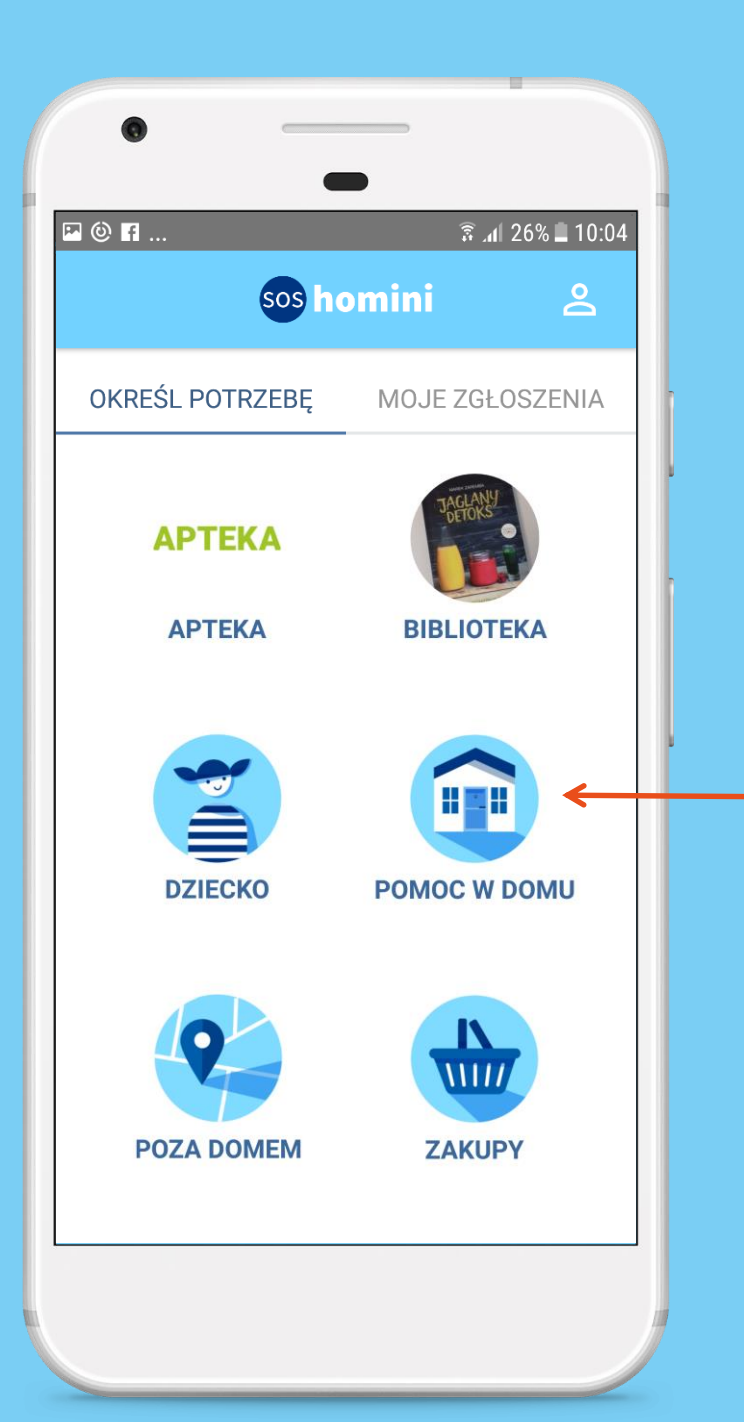

Po zalogowaniu się do aplikacji na pulpicie widoczne są ikony kategorii potrzeb, które wybrałeś podczas rejestracji

Aby wysłać zgłoszenie należy wybrać przez dotyk kategorię, np. *Pomoc w domu*

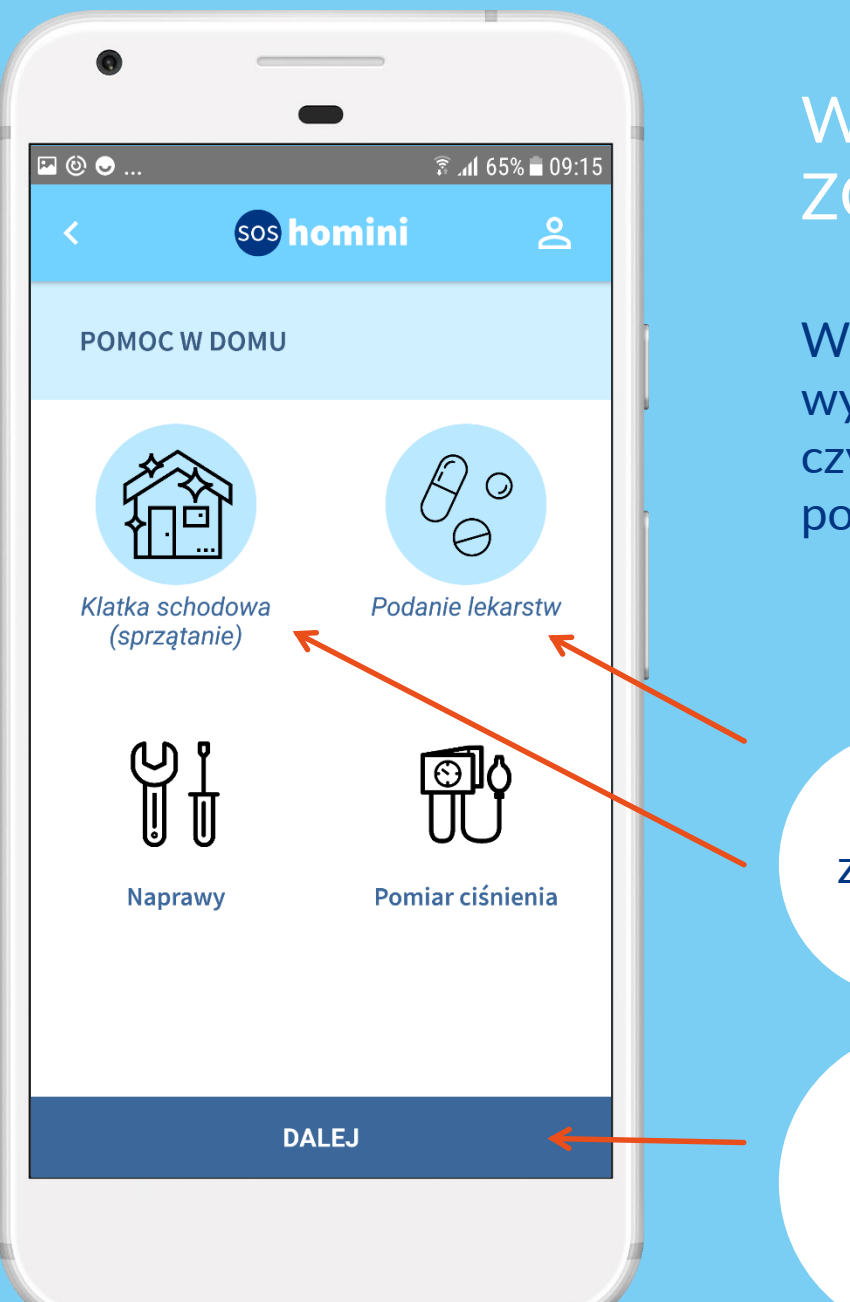

W ramach kategorii np. *Pomoc w domu* wybierz przez dotyk konkretne czynności, z którymi teraz potrzebujesz pomocy.

Ikony wybranych czynności zostaną podświetlone błękitnym kolorem

Po zaznaczeniu czynności (podkategorii) należy kliknąć **Dalej**

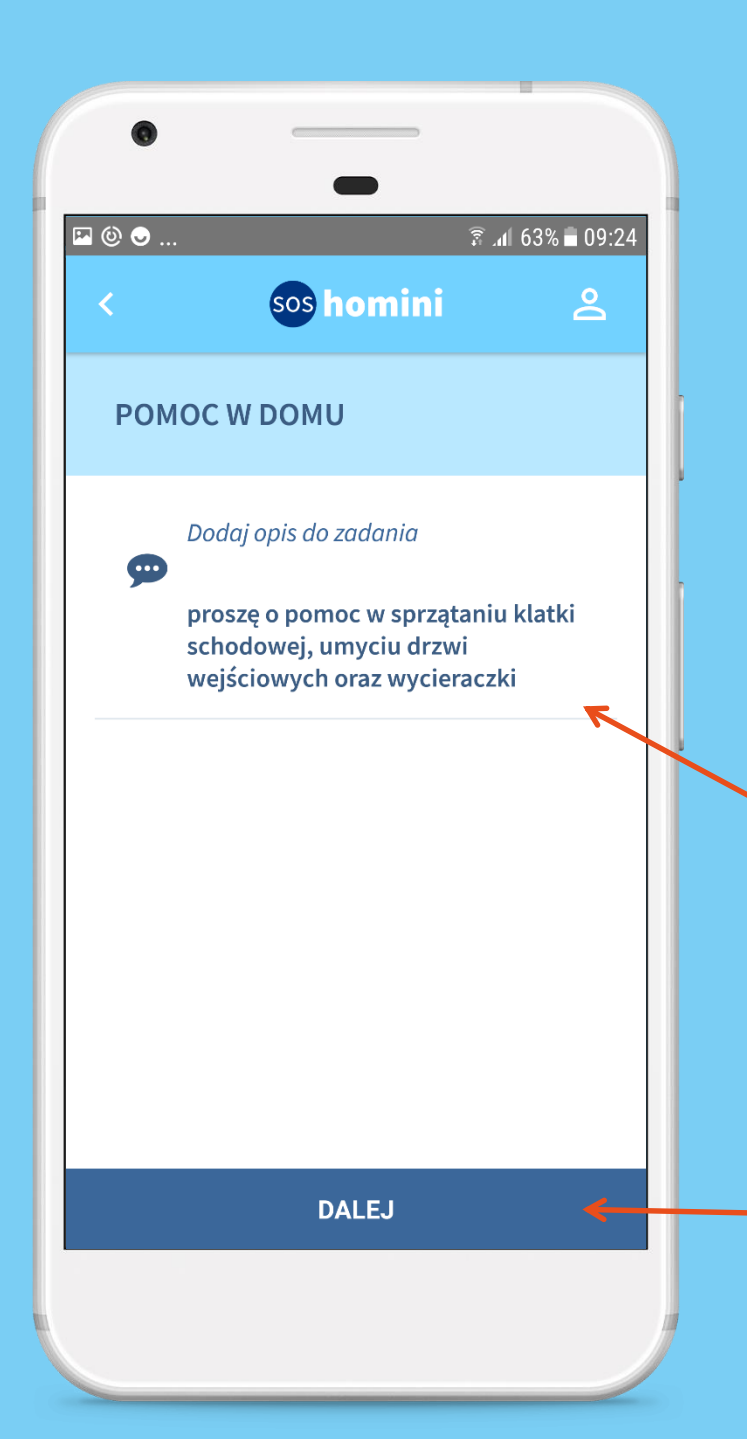

Jeśli chcesz, dodaj dodatkowy opis/szczegóły zadania.

Aby dodać opis aktywuj poprzez dotyk pole tekstowe, (pojawi się wówczas klawiatura do wpisania tekstu) i dodaj treść

Następnie kliknij **Dalej**

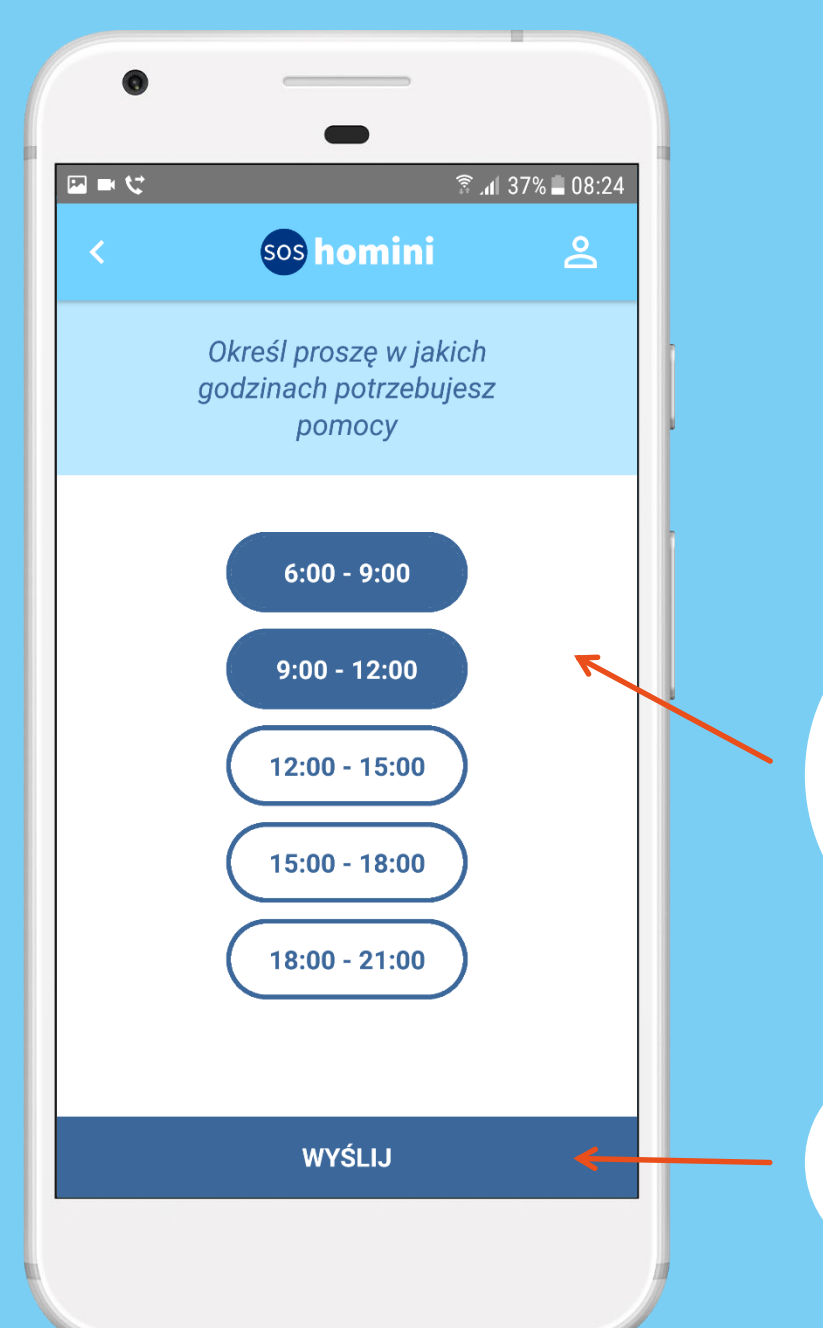

Na końcu należy określić godziny, w których oczekujesz pomocy.

W celu określenia czasu, należy przez dotyk zaznaczyć, odpowiednio do oczekiwań, jeden lub kilka zakresów godzin

#### I wysłać zgłoszenie

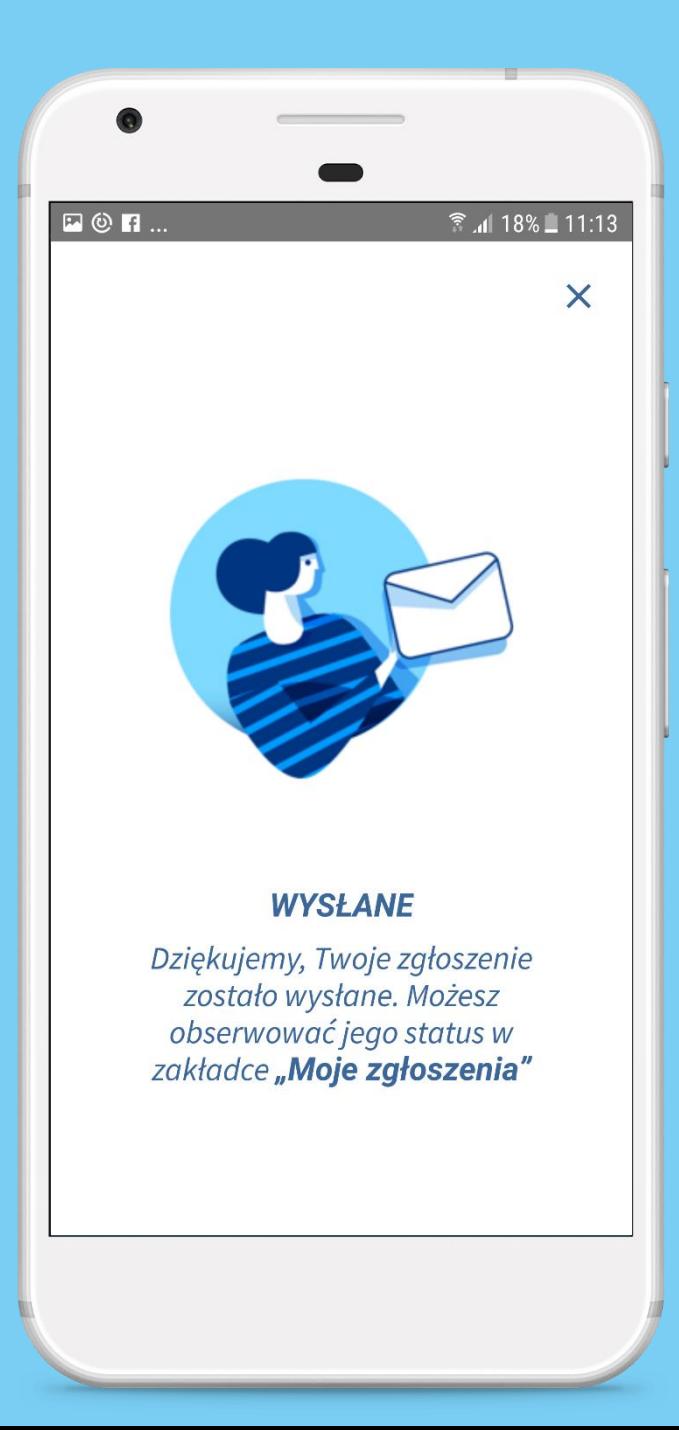

## WYSYŁANIE ZGŁOSZENIA - POTWIERDZENIE

Po skutecznym wysłaniu zgłoszenia pojawi się potwierdzenie, że się udało.

<span id="page-24-0"></span>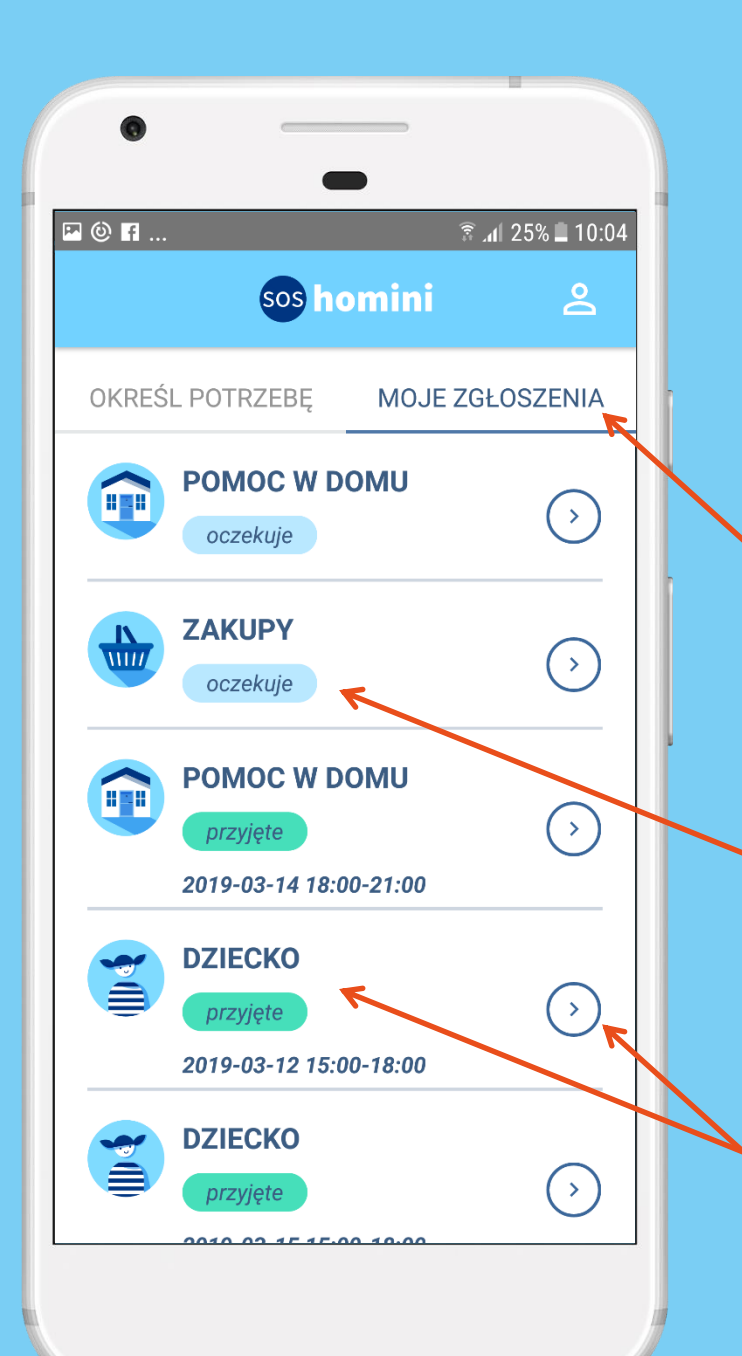

#### MOJE **ZGŁOSZENIA**

Każde wysłane zgłoszenie znajduje się w zakładce *Moje zgłoszenia*

Zlecenia mogą przyjmować statusy: *oczekuje*, *przyjęte*, *zrealizowane*, *anulowane*, *odrzucone*

Aby sprawdzić szczegóły kliknij na strzałkę lub nazwę zgłoszenia

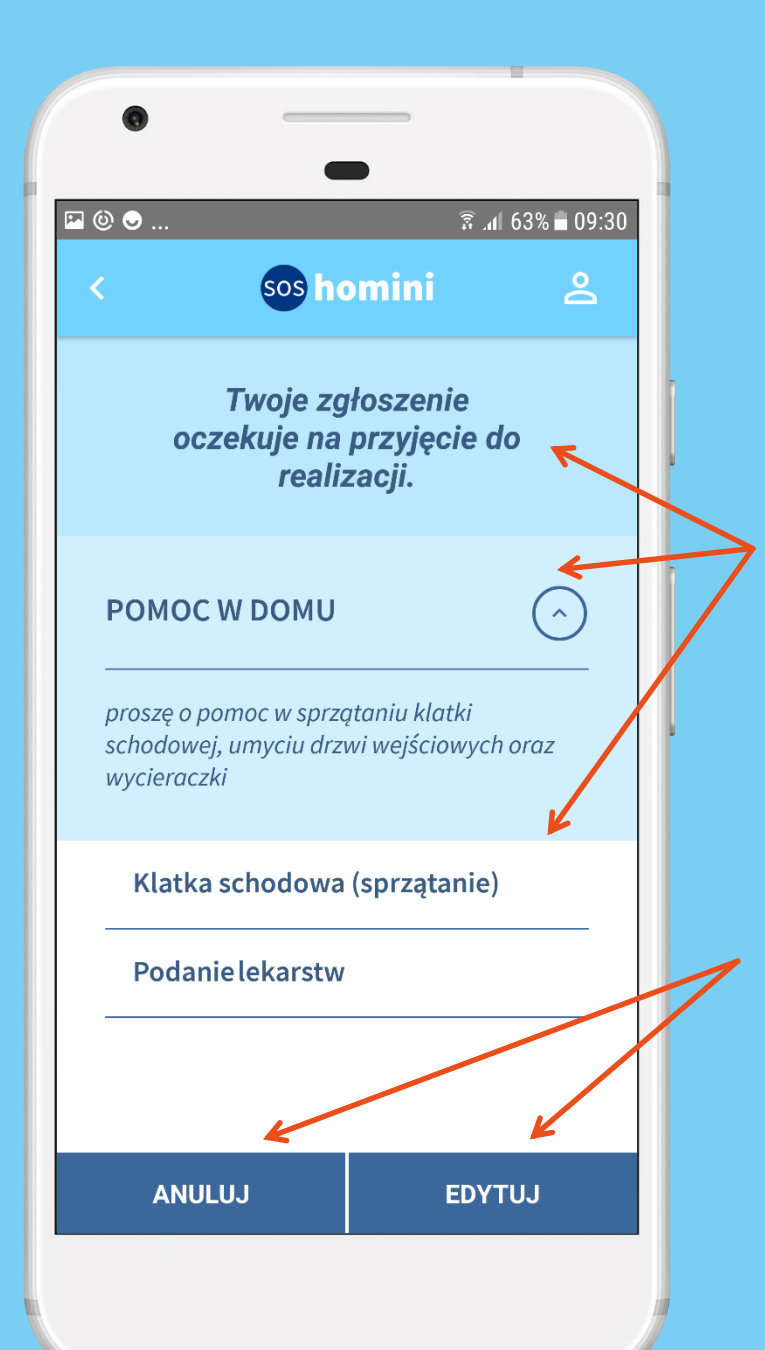

# SZCZEGÓŁY **ZGŁOSZENIA**

Informacje o statusie zgłoszenia, kategorii i podkategoriach oraz dodatkowy opis

Wysłane zgłoszenie można anulować lub edytować, ale jedynie pod warunkiem, że nie zostało wcześniej przyjęte do realizacji przez wolontariusza

<span id="page-26-0"></span>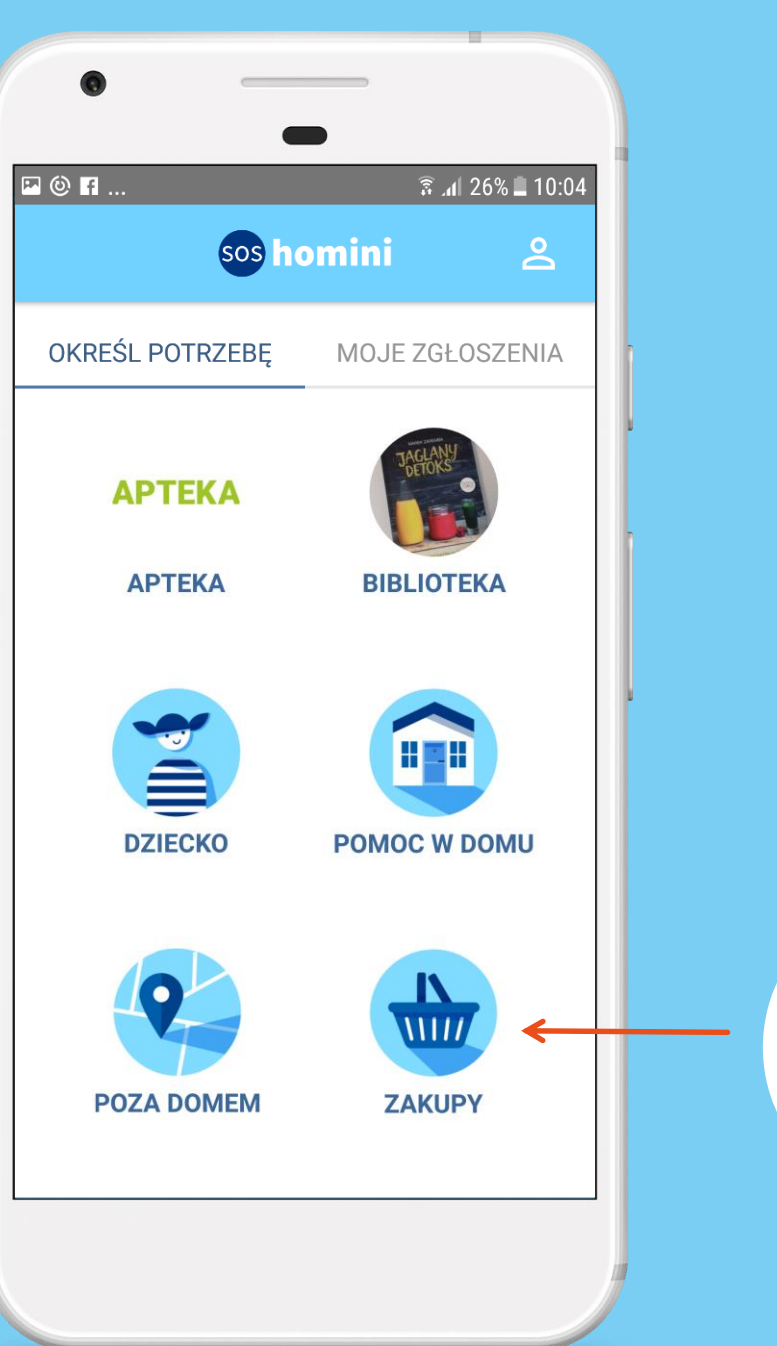

## WYSYŁANIE ZGŁOSZENIA - ZAKUPY

Specjalnym typem zgłoszenia są *Zakupy*, które pozwalają tworzyć listy potrzebnych artykułów, określać ich ilości oraz maksymalną kwotę przeznaczoną na zakupy.

Aby wysłać zgłoszenie należy wybrać przez dotyk kategorię *Zakupy*

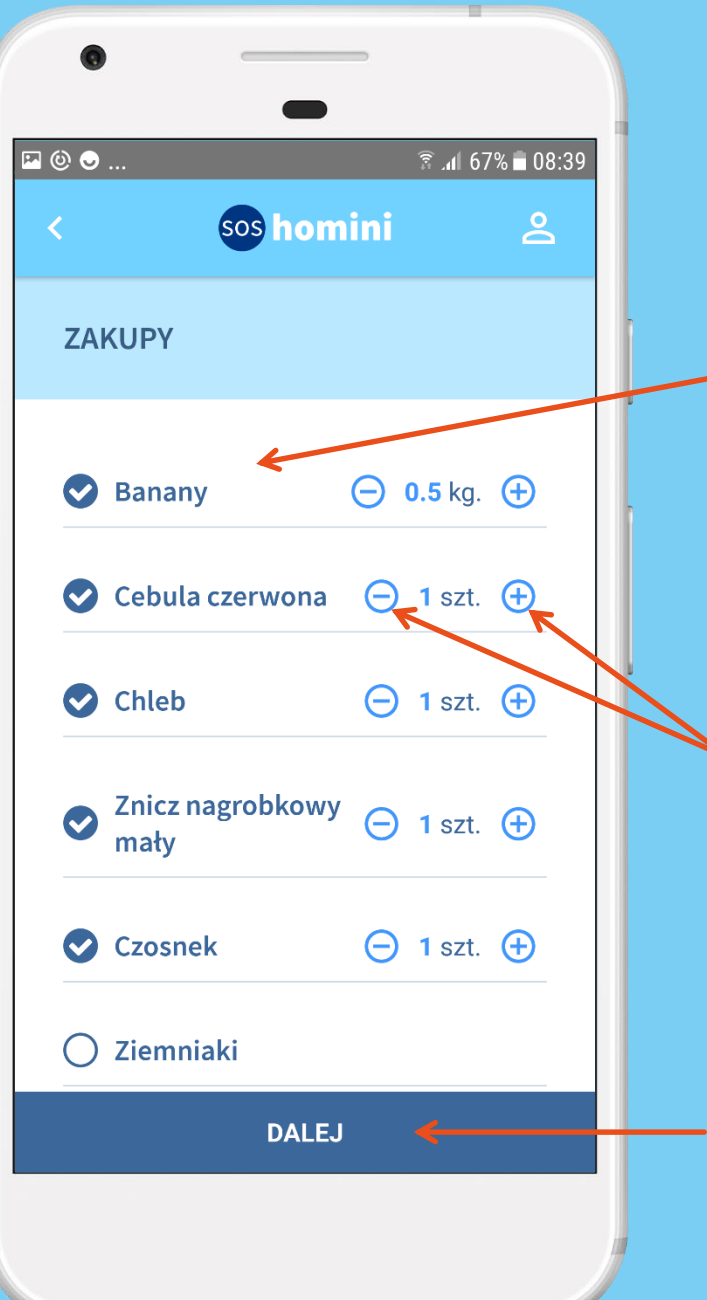

#### WYSYŁANIE ZGŁOSZENIA - ZAKUPY

Wybierz przez dotyk artykuł, który chcesz zamówić. Wszystkie wybrane produkty przeniosą się na górę listy

A następnie poprzez przyciski minus i plus dobierz ilość produktu

Po wybraniu wszystkich odpowiednich dla siebie artykułów i ich ilości kliknij **Dalej**

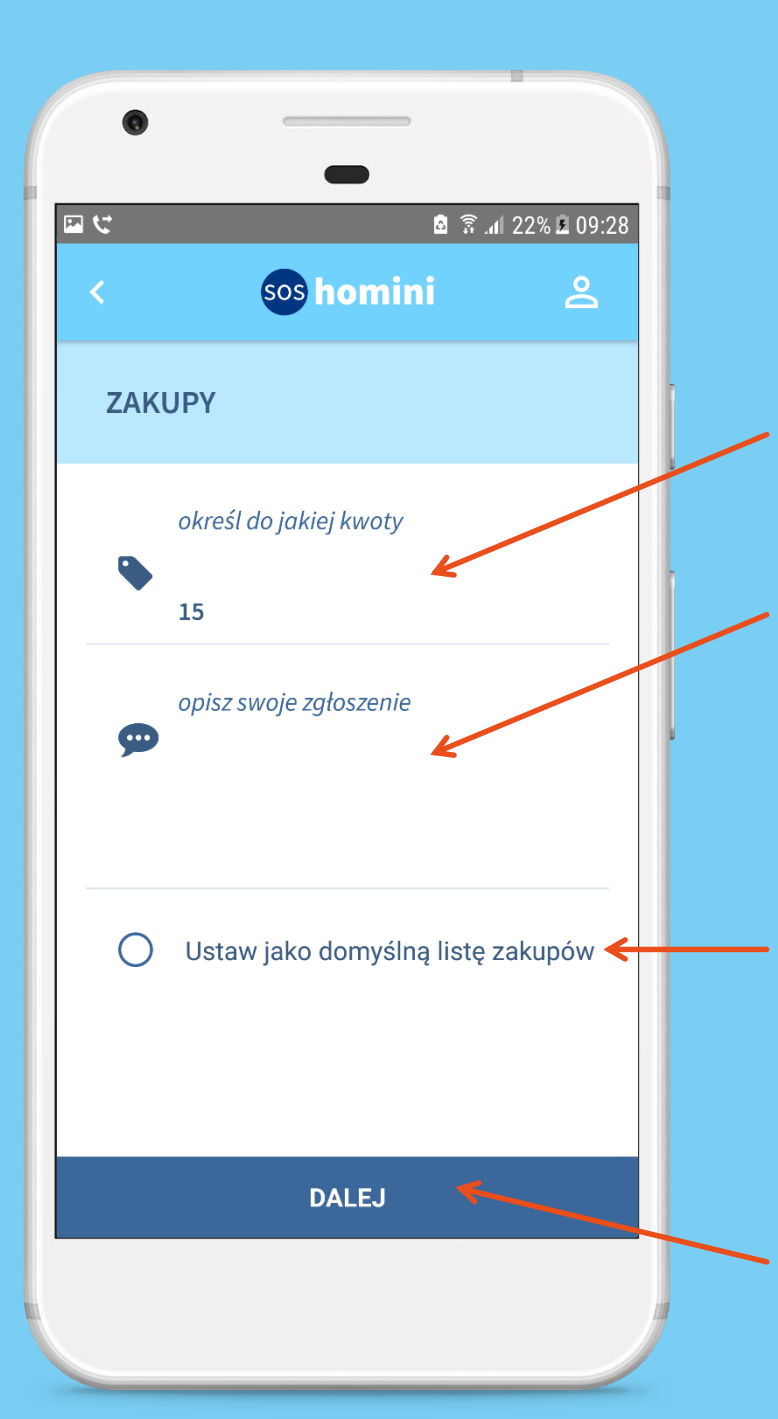

#### WYSYŁANIE ZGŁOSZENIA - ZAKUPY

Wpisz ile maksymalnie wolontariusz może zapłacić za Twoje zakupy

Możesz (ale nie musisz) dodać szczegóły, np. konkretny typ, markę produktu lub nazwę sklepu

Jeśli chcesz, możesz zapisać listę zakupów jako domyślną, wówczas przy kolejnym zamówieniu na starcie będą zaznaczone te same produkty, ilości, maksymalna kwota oraz opis

#### By zgłosić zadanie kliknij **Dalej**

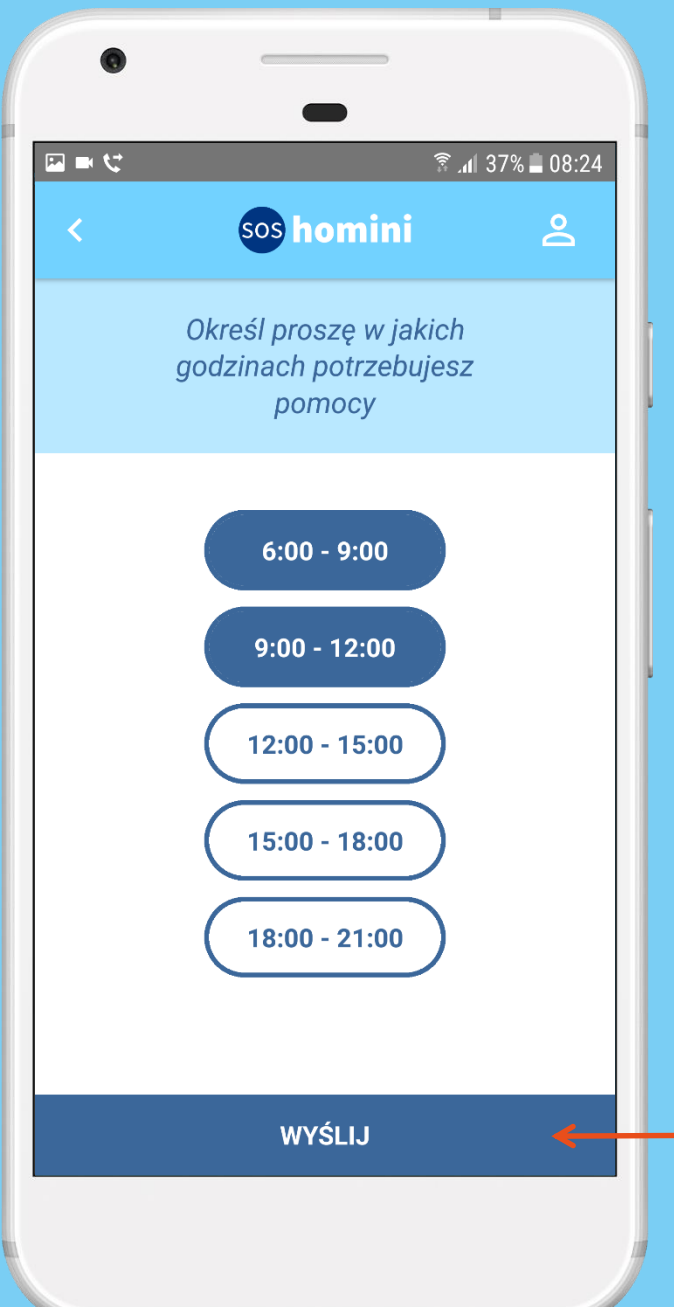

Na końcu, jak przy każdym zadaniu, należy określić godziny, w których oczekujemy pomocy.

Zatwierdź zgłoszenie poprzez przycisk **Wyślij**

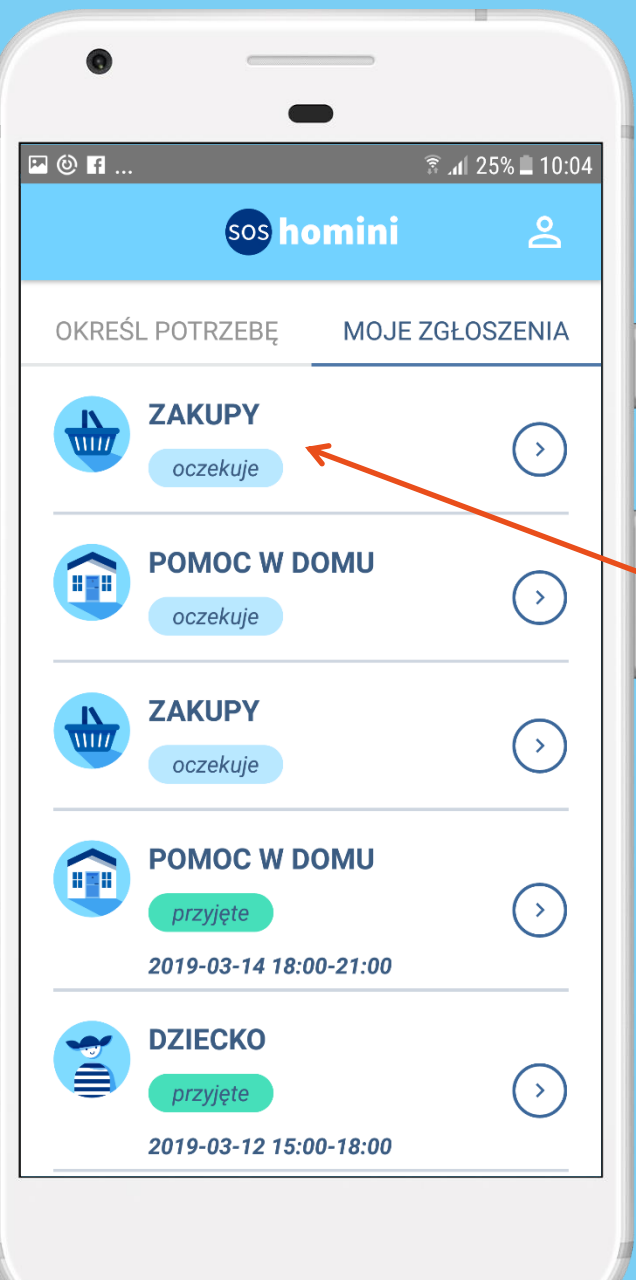

#### MOJE ZGŁOSZENIA **ZAKUPY**

Prawidłowo dodane zgłoszenie pojawi się na liście *Moje zgłoszenia*

<span id="page-31-0"></span>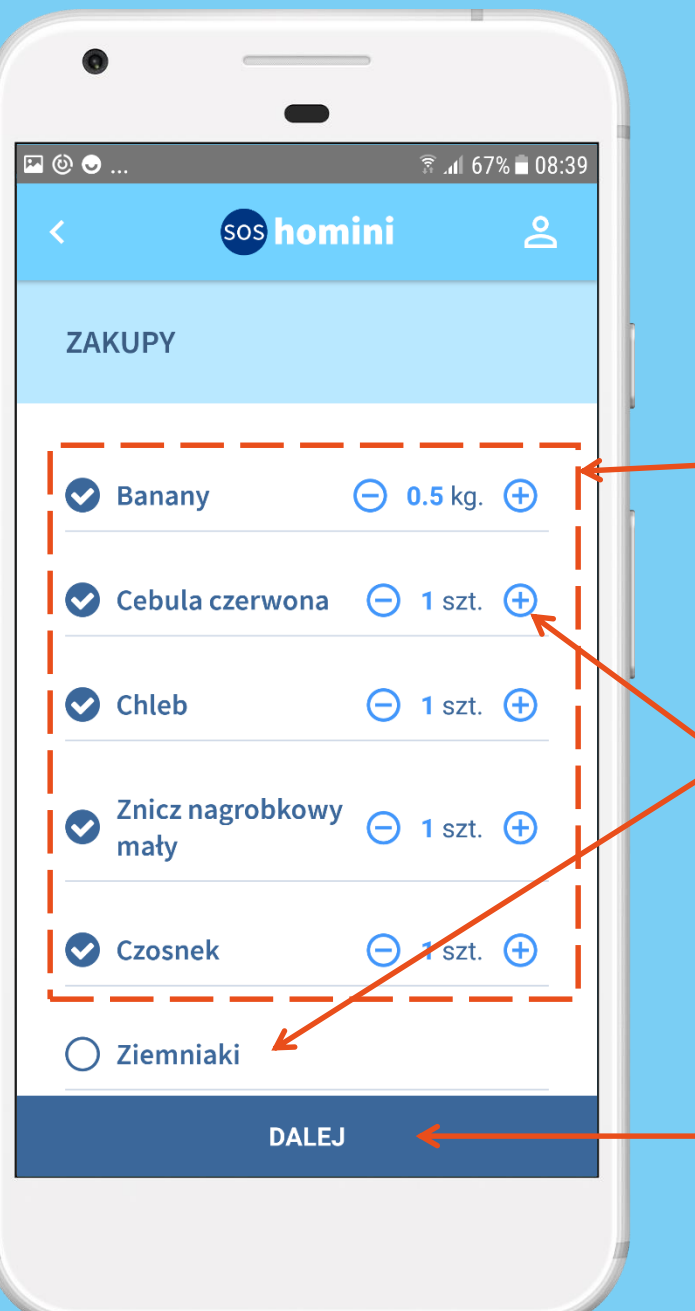

WYSYŁANIE ZGŁOSZENIA EDYCJA DOMYŚLNEJ LISTY ZAKUPÓW

Gdy zapisano wcześniej listę zakupów wczyta się ona na starcie przy zakładaniu nowego zadania

Można ją edytować poprzez dodawanie innych artykułów i zmianę ilości

Po wybraniu wszystkich odpowiednich dla siebie artykułów i ich ilości kliknij **Dalej**

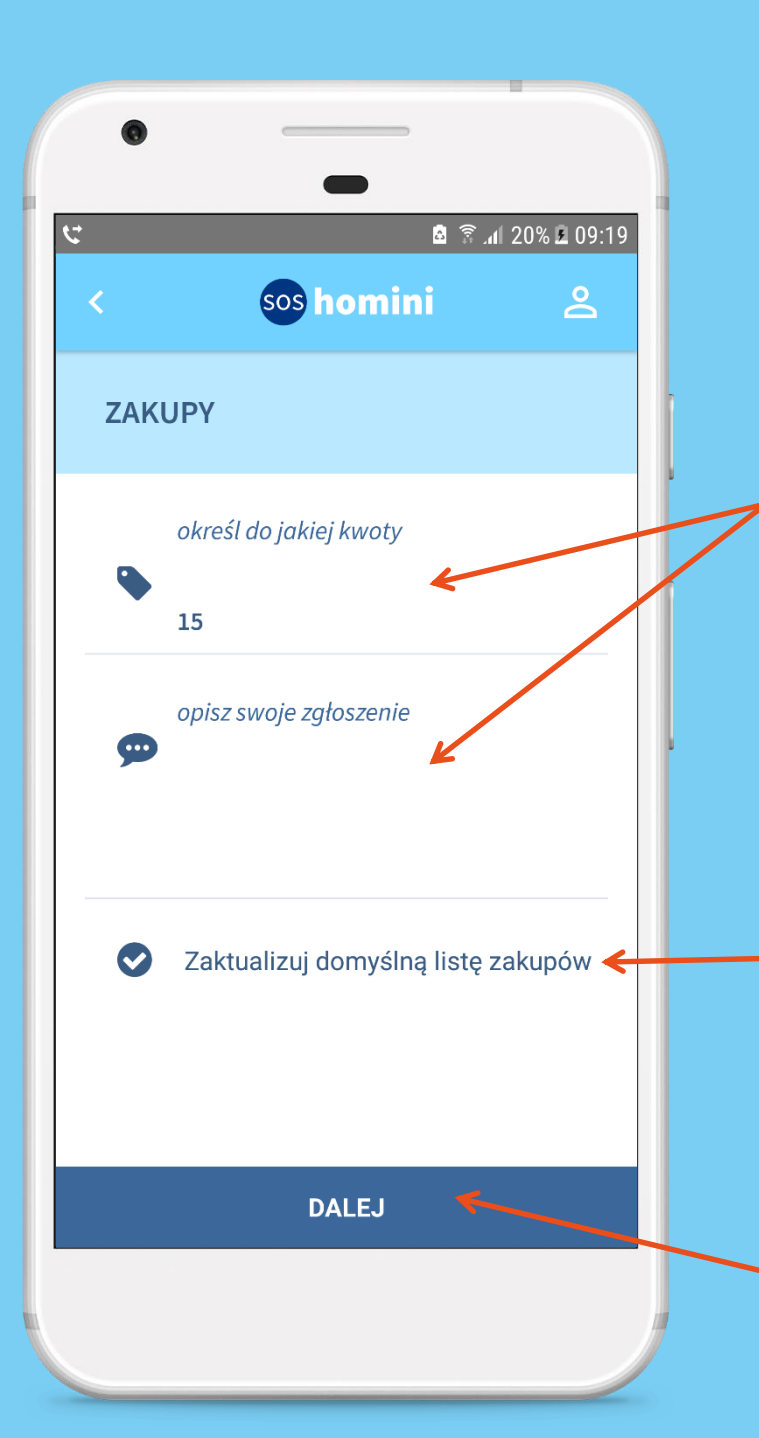

WYSYŁANIE ZGŁOSZENIA EDYCJA DOMYŚLNEJ LISTY ZAKUPÓW

Istnieje również możliwość zmiany domyślnej maksymalnej kwoty oraz opisu

Aby zapisać zmiany w domyślnej liście zakupów zaznacz *Zaktualizuj domyślną listę zakupów.* Jeśli natomiast chcesz tylko jednorazowo wysłać to zlecenie i zachować poprzednią domyślną listę zakupów – nie zaznaczaj tej opcji.

Dokończ dodawanie zlecenia, aż do otrzymania powiadomienia o skutecznym wysłaniu zgłoszenia

<span id="page-33-0"></span>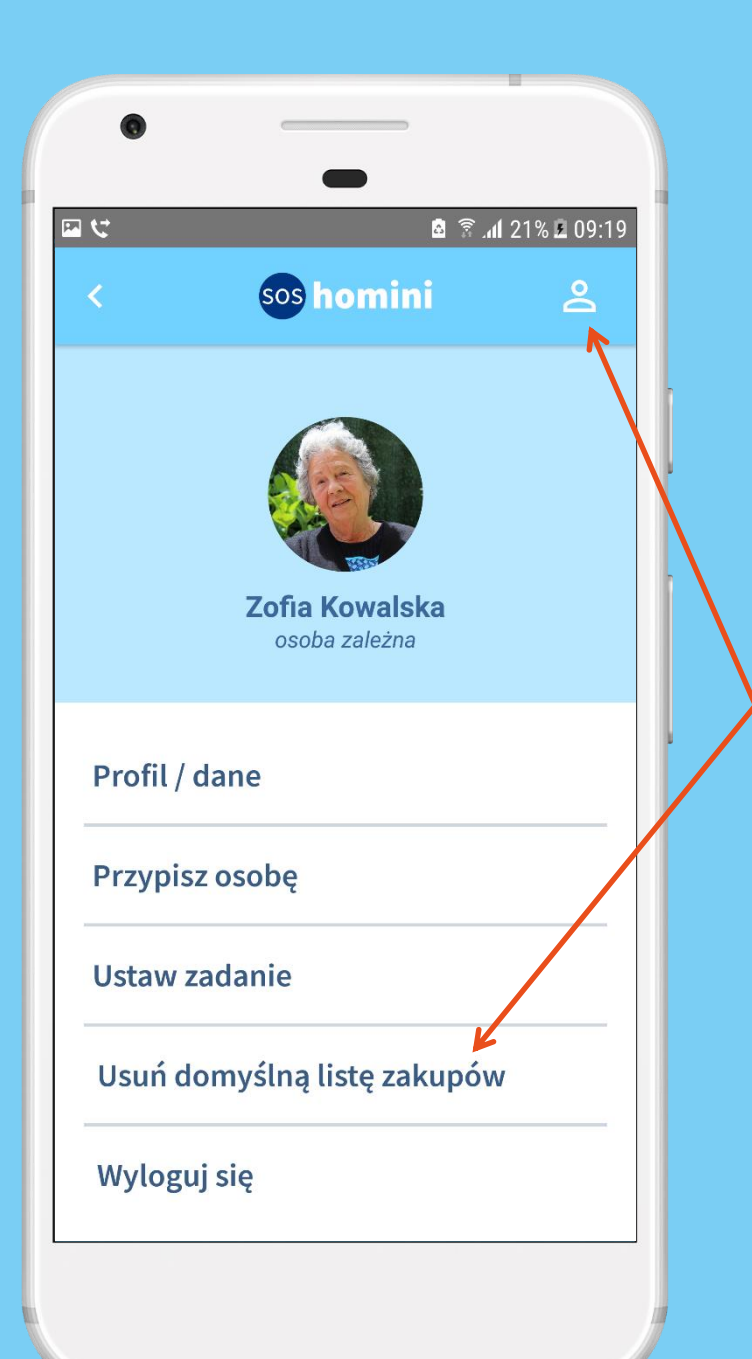

# USUWANIE DOMYŚLNEJ LISTY ZAKUPÓW

Aby usunąć domyślną listę zakupów należy kliknąć na ikonę profilu znajdującą się w prawym górnym rogu ekranu, a następnie wybrać **Usuń domyślną listę zakupów**

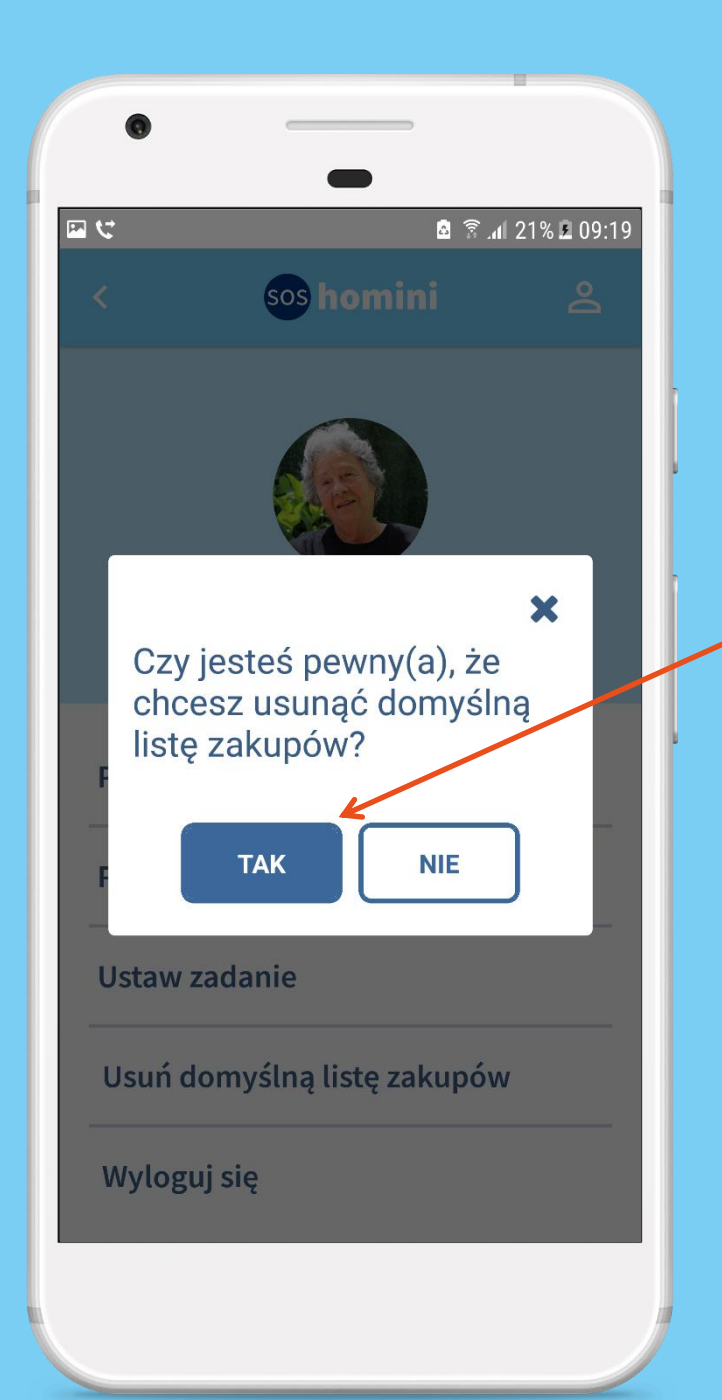

## USUWANIE DOMYŚLNEJ LISTY ZAKUPÓW

W okienku, które się pojawi, należy potwierdzić chęć usunięcia istniejącej domyślnej listy zakupów

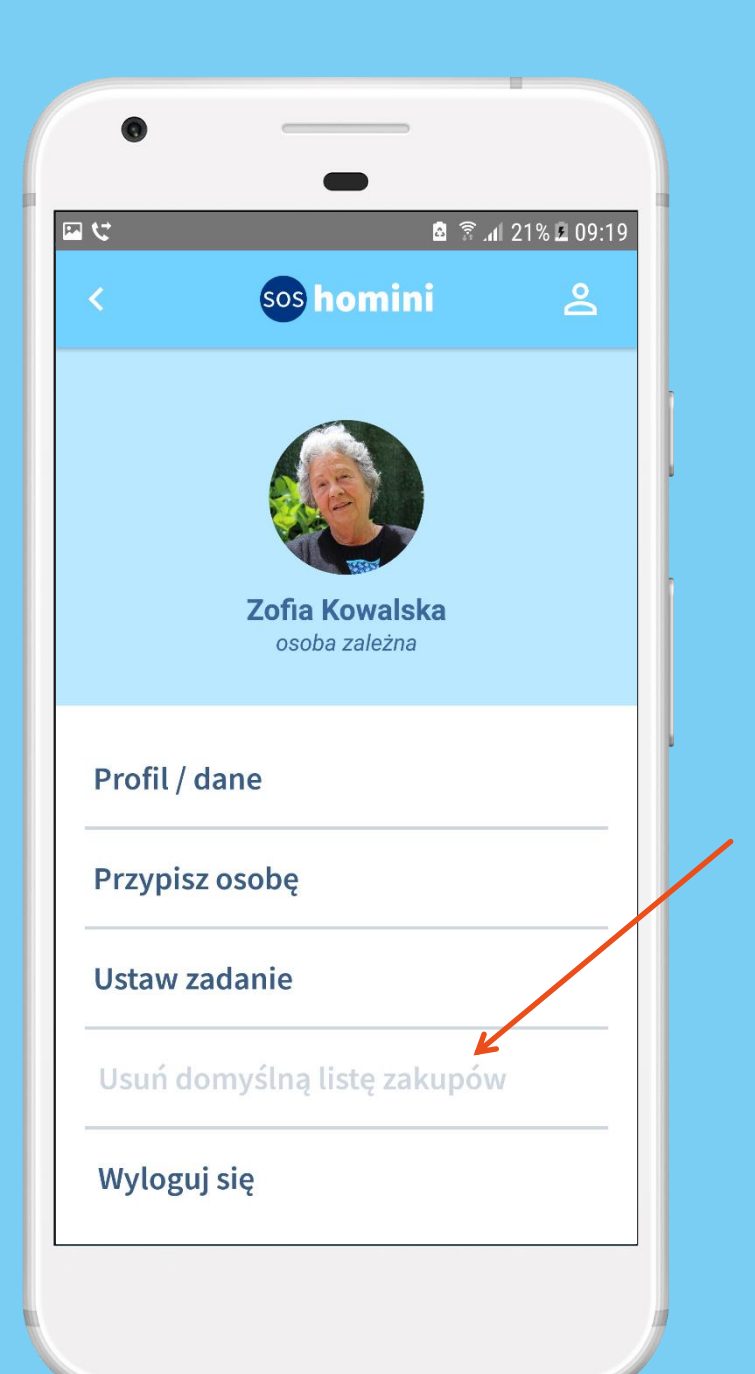

## USUWANIE DOMYŚLNEJ LISTY ZAKUPÓW

Jeśli nie ma żadnej zapisanej domyślnej listy zakupów przycisk usuwania jest nieaktywny

<span id="page-36-0"></span>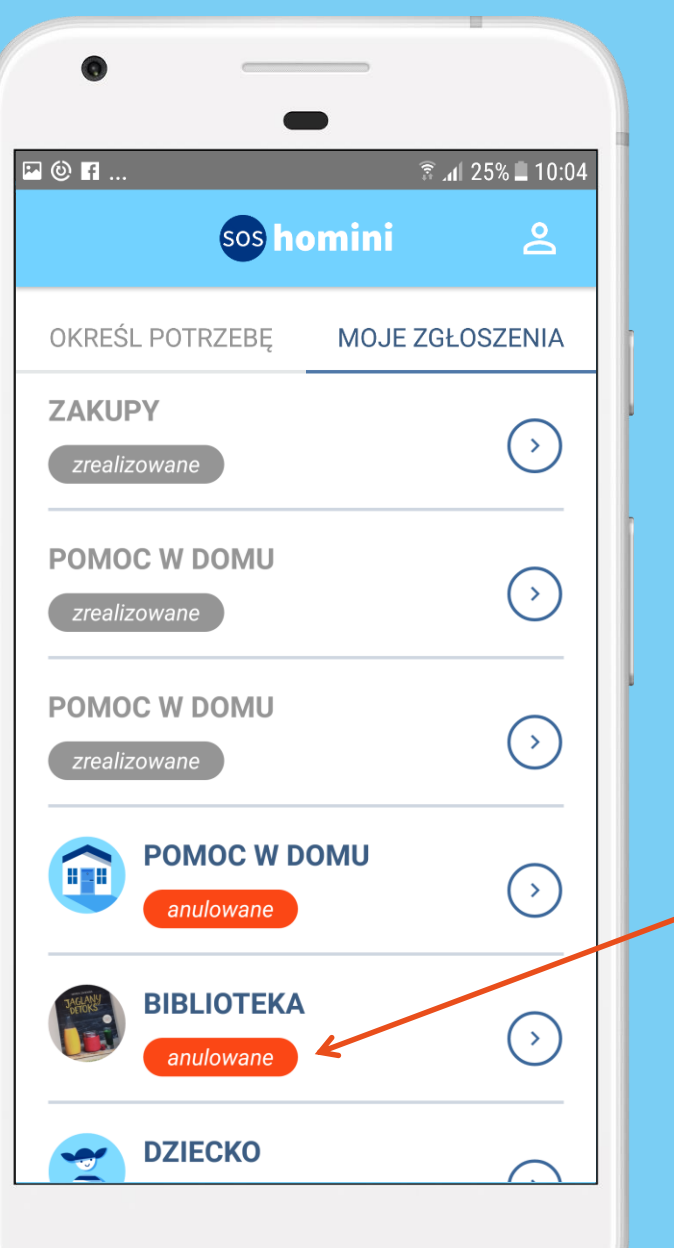

## ANULOWANIE **ZGŁOSZENIA**

Anulowane zgłoszenie jest widoczne poniżej zrealizowanych zadań na liście *Moje zgłoszenia*. Można je otworzyć i wysłać ponownie

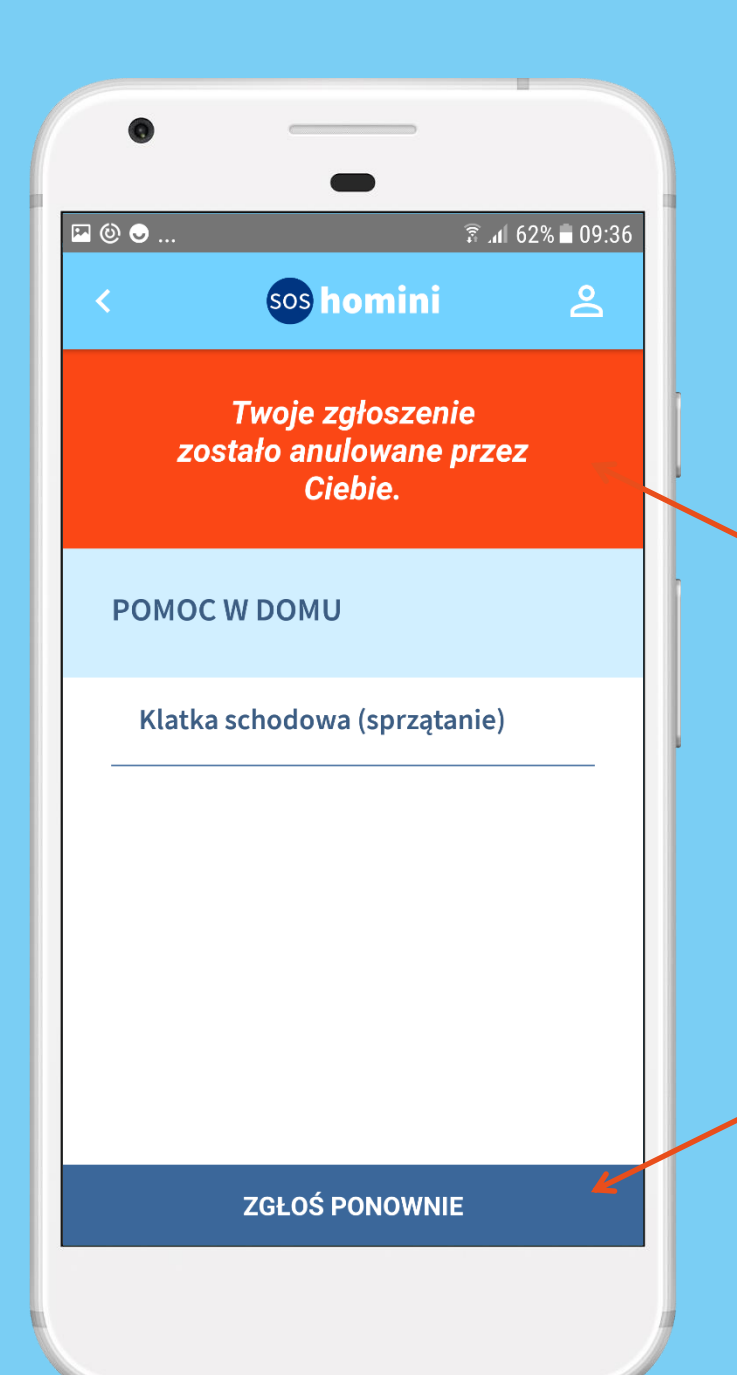

#### ANULOWANIE ZGŁOSZENIA SZCZEGÓŁY

#### Informacja o anulowaniu zgłoszenia

Anulowane zgłoszenie można wysłać ponownie

<span id="page-38-0"></span>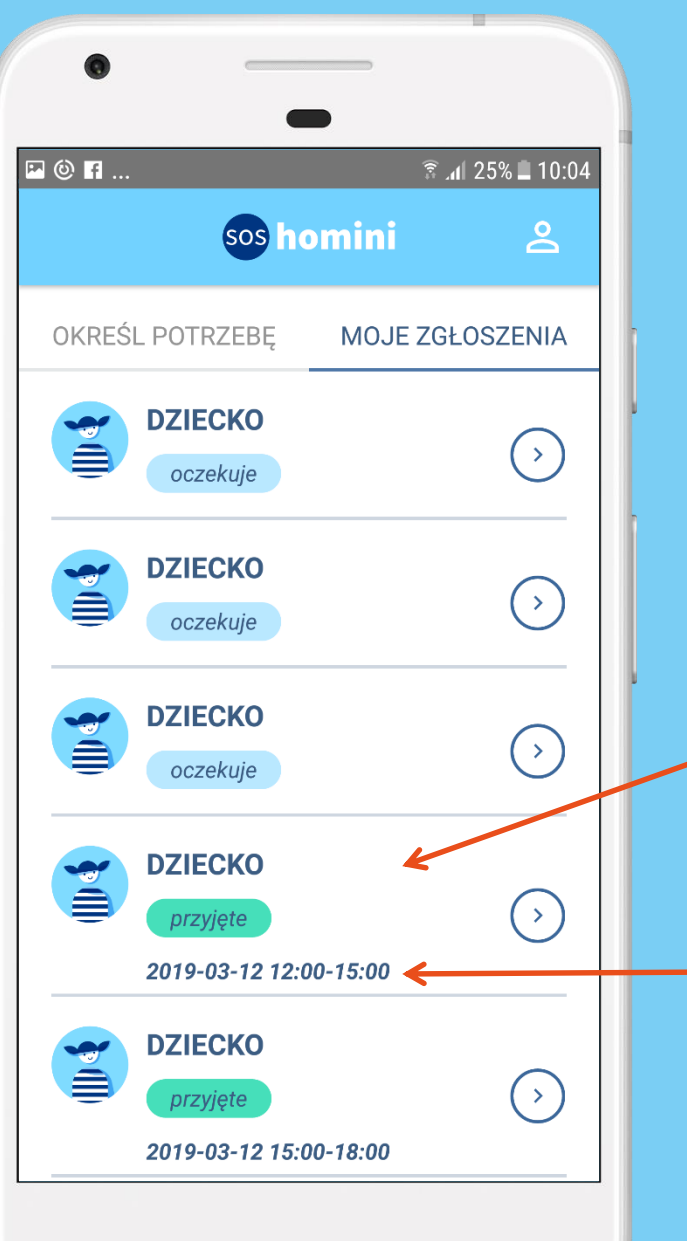

#### PRZYJĘTE **ZGŁOSZENIE**

Jeśli zgłoszenie zostało przyjęte do realizacji przez wolontariusza zmienia kolor na zielony.

Wchodząc w szczegóły można sprawdzić kto i kiedy zrealizuje zgłoszenie.

Na poziomie listy zgłoszeń również widać kiedy zgłoszenie będzie zrealizowane.

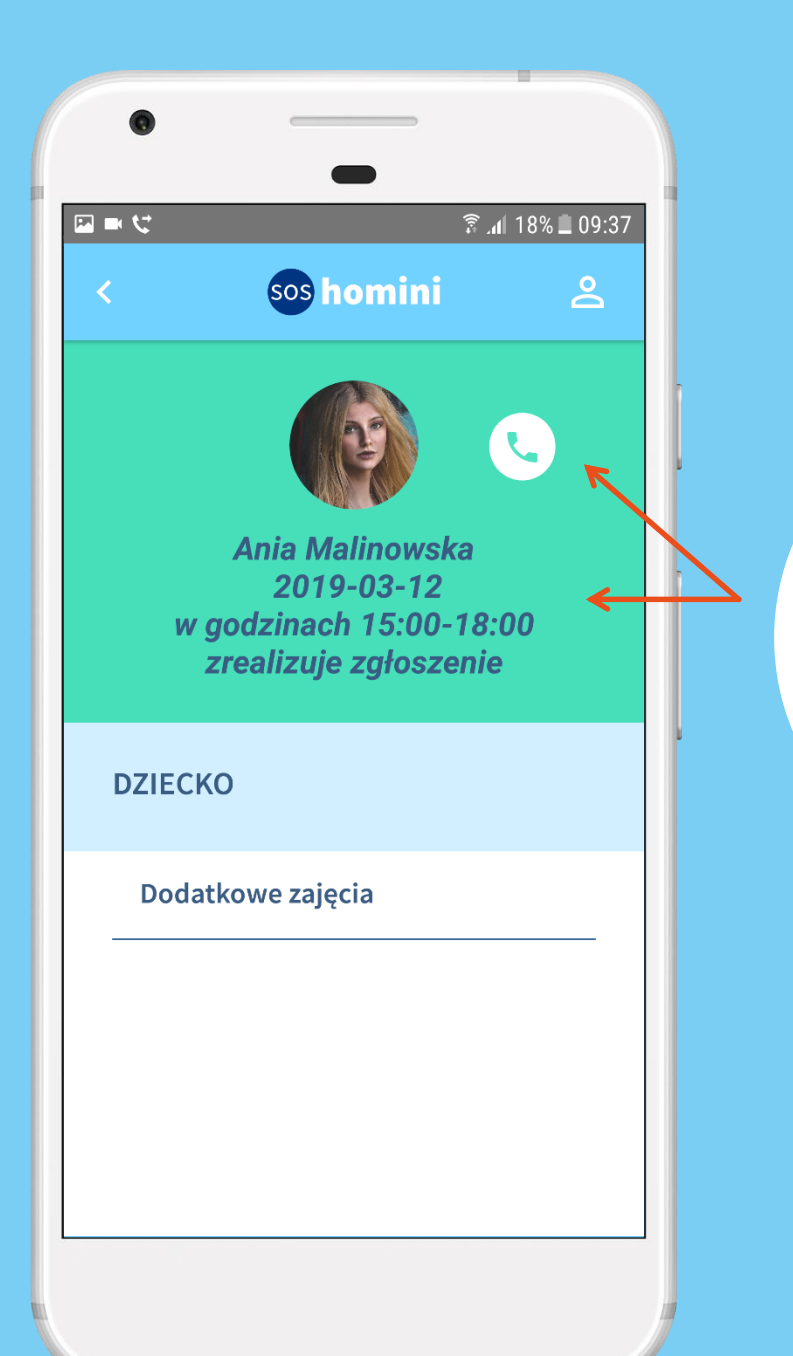

## PRZYJĘTE ZGŁOSZENIE **SZCZEGÓŁY**

W szczegółach zgłoszenia przyjętego do realizacji widać kto i kiedy zrealizuje zgłoszenie. Jest też możliwość kontaktu z wolontariuszem – wystarczy kliknąć na słuchawkę.

[↑ Powrót do spisu treści](#page-2-0)

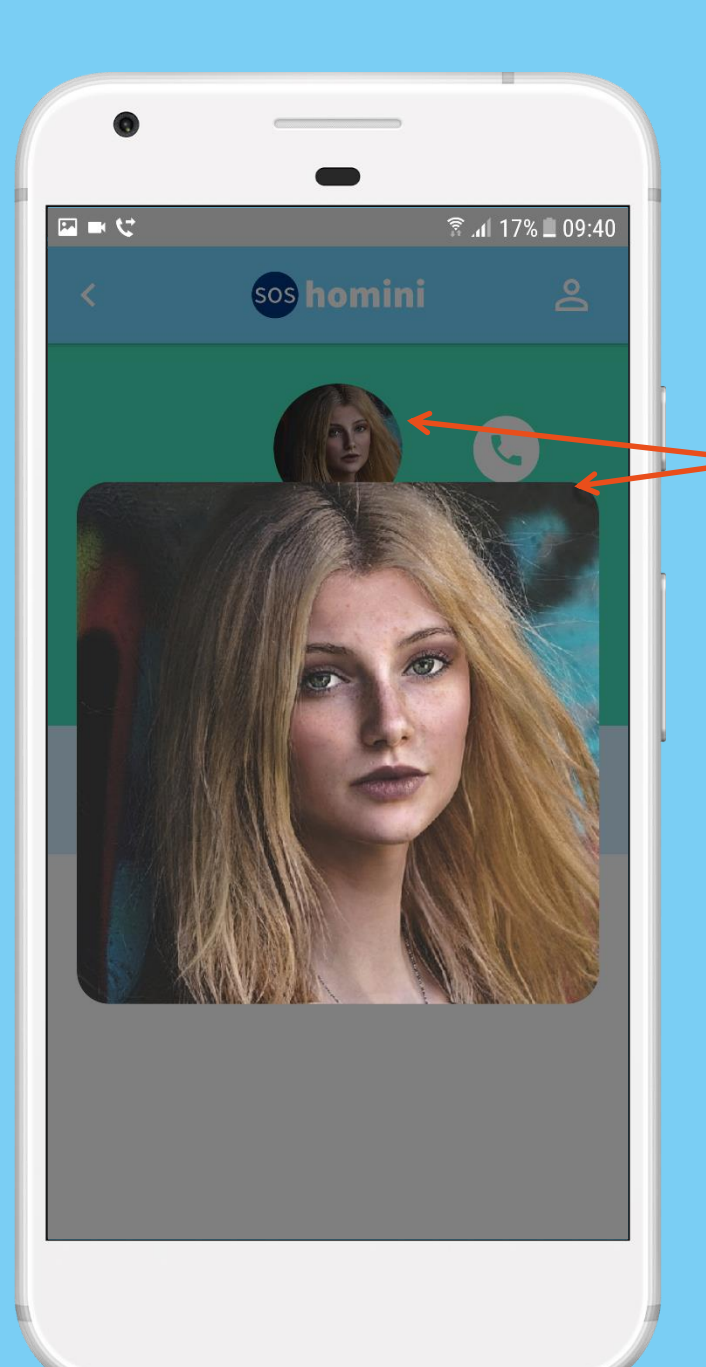

#### PRZYJĘTE ZGŁOSZENIE WOLONTARIUSZ

Klikając na zdjęcie wolontariusza możesz je powiększyć, aby zobaczyć dokładnie kto przyjdzie zrealizować zgłoszenie.

<span id="page-41-0"></span>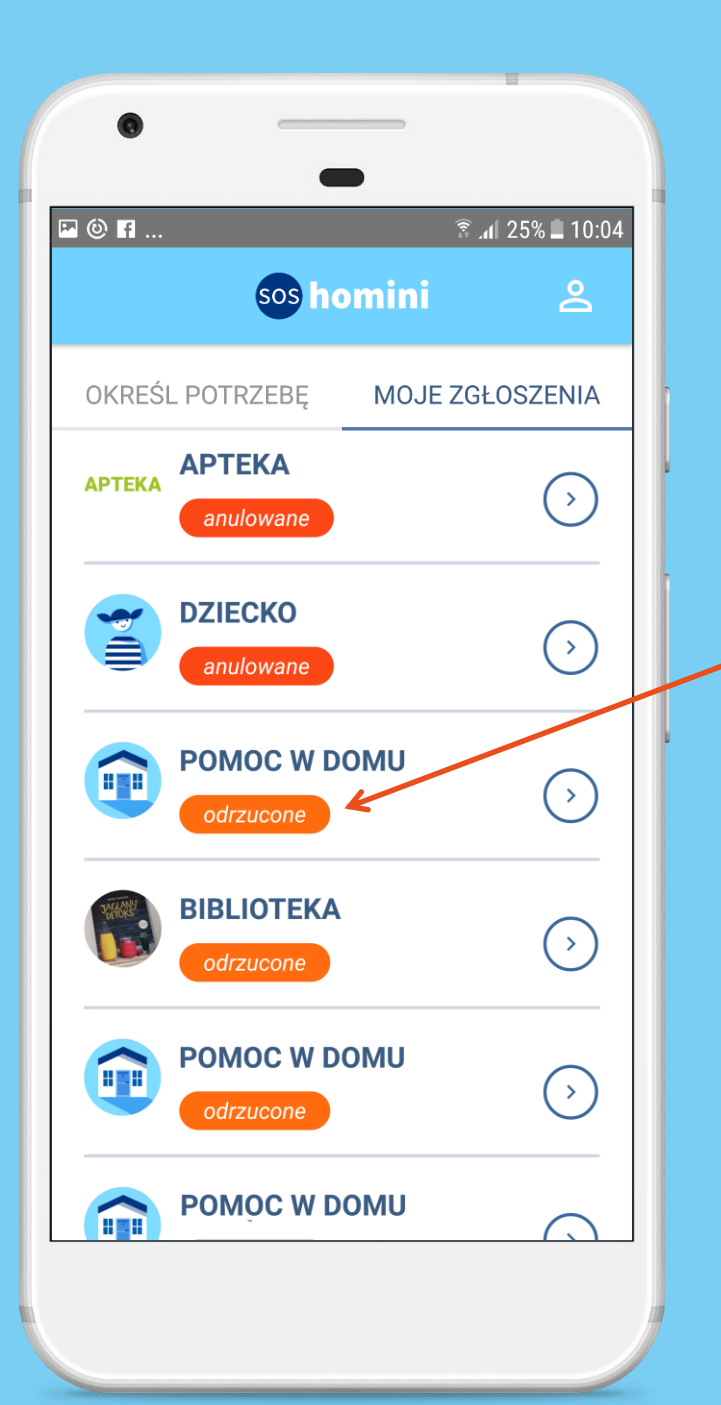

## **ODRZUCONE ZGŁOSZENIE**

Jeśli wolontariusz wpierw zaakceptuje, a następnie odrzuci zgłoszenie, wówczas jest ono widoczne na końcu listy *Moje zgłoszenia*. Można je otworzyć i wysłać ponownie lub anulować.

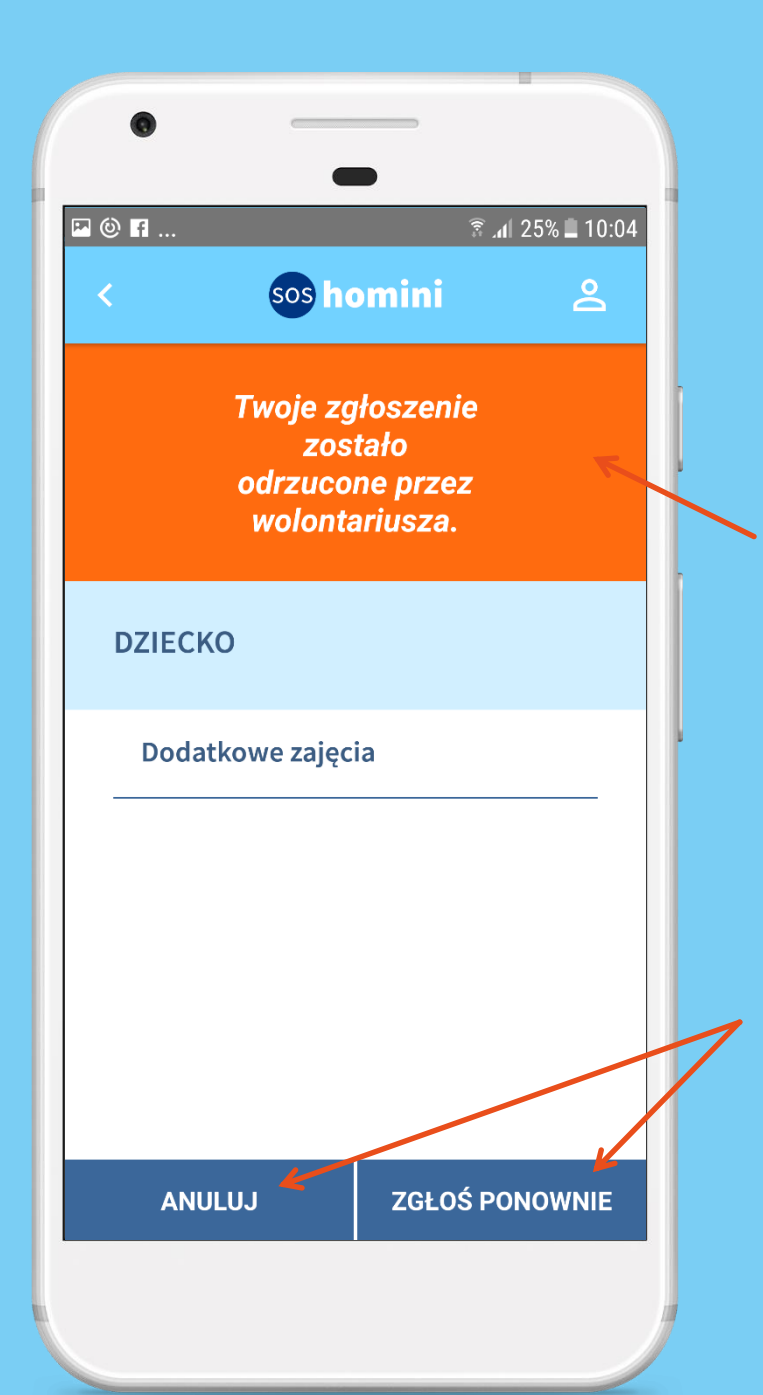

#### ODRZUCONE ZGŁOSZENIE **SZCZEGÓŁY**

#### Informacja o odrzuceniu zgłoszenia przez wolontariusza

Odrzucone zgłoszenie można wysłać ponownie lub anulować <span id="page-43-0"></span>Korzystanie z aplikacji jako WOLONTARIUSZ

<span id="page-44-0"></span>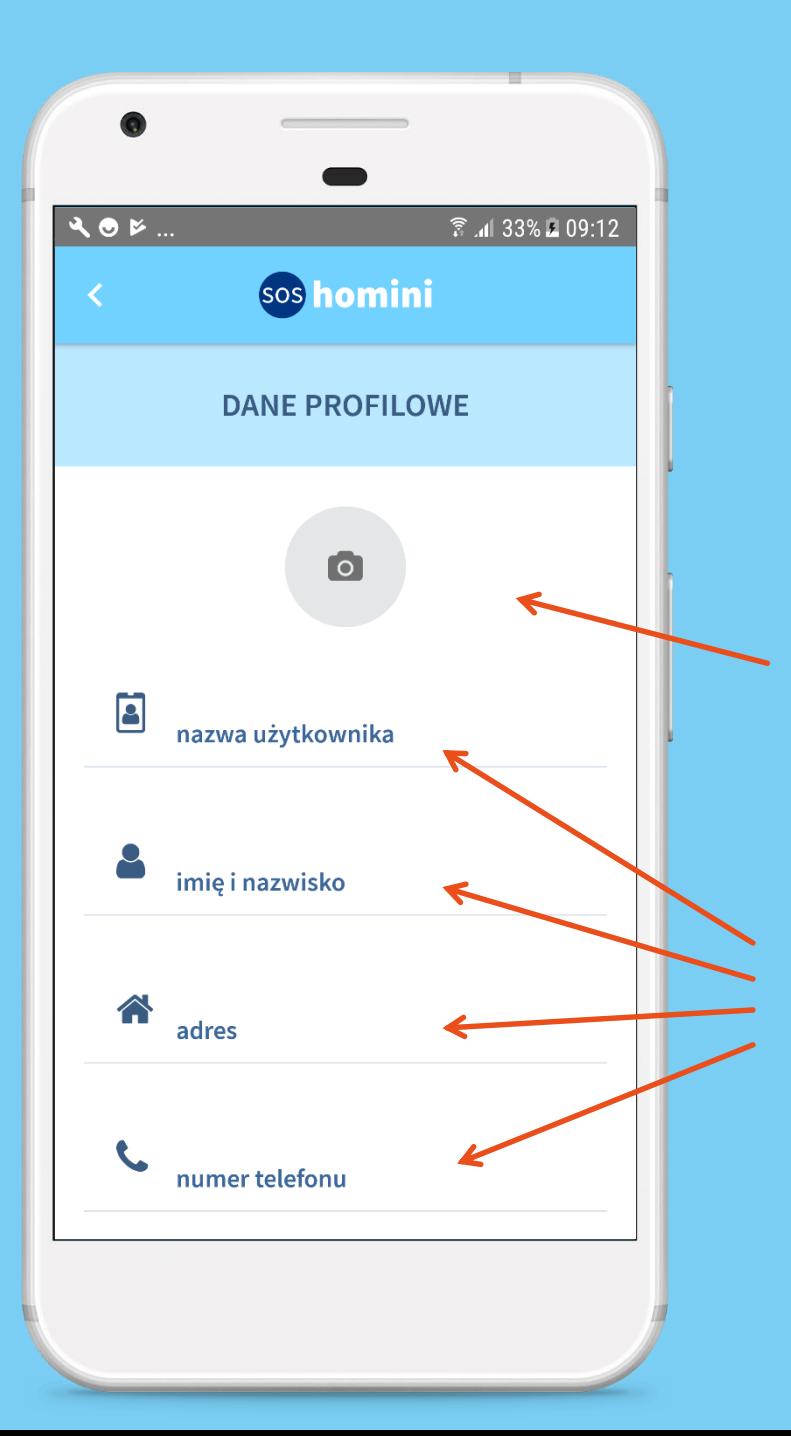

Uzupełnij dane profilowe

Wstaw swoje zdjęcie (możesz wybrać z galerii lub zrobić je teraz)

Wypełnij po kolei wszystkie pola

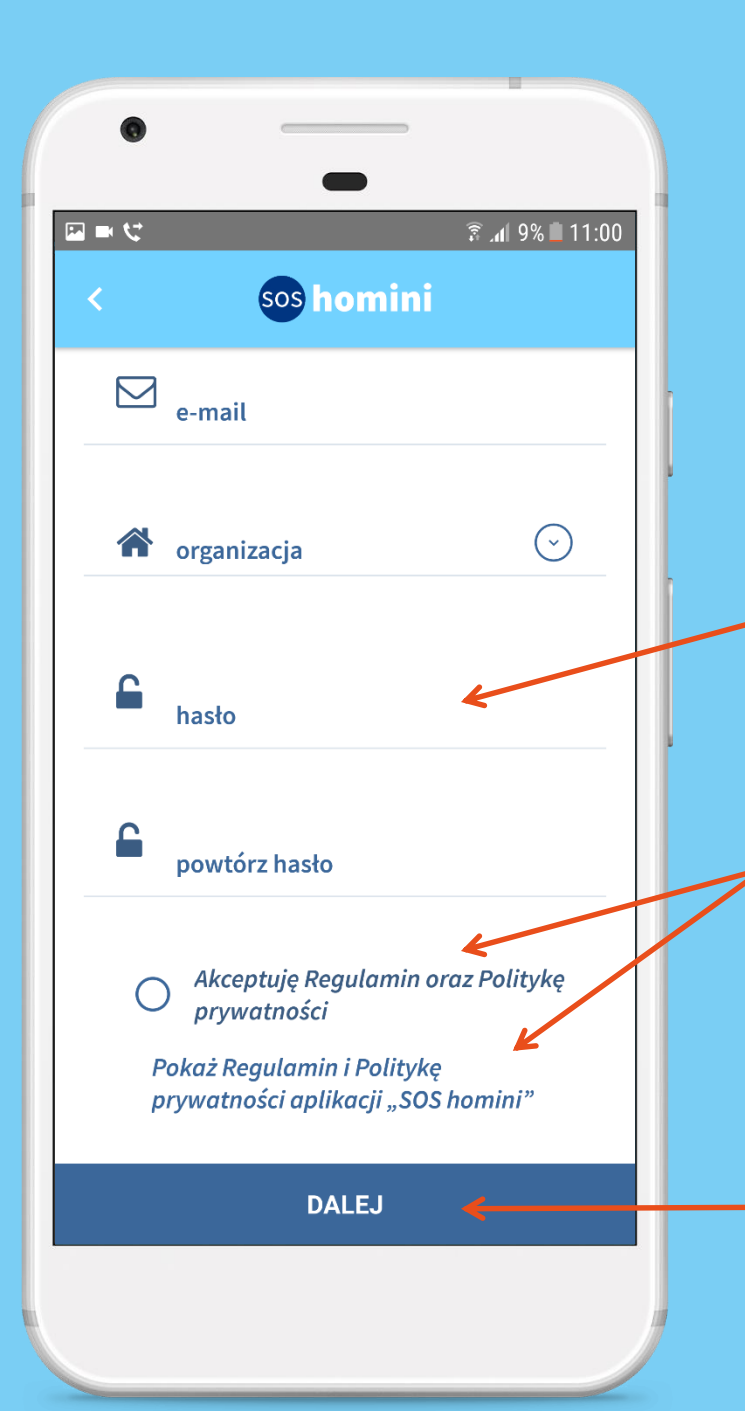

Ustal hasło do konta i zapamiętaj wraz z nazwą użytkownika – przyda Ci się to później przy logowaniu

Konieczna jest akceptacja Regulaminu oraz Polityki prywatności. Ich treści można wcześniej przeczytać.

Jeśli wszystkie dane wprowadziłeś prawidłowo możesz przejść **Dalej**

![](_page_46_Picture_1.jpeg)

Zaznacz kategorie, w których możesz pomóc

Wskaż w jakim zakresie jesteś w stanie pomóc – zaznacz odpowiednie kategorie

![](_page_47_Figure_1.jpeg)

Zaznacz podkategorie, czyli konkretne czynności, w których możesz pomóc

Na przykład w kategorii *Pomoc w domu* można zaznaczyć różne czynności

Po zaznaczeniu kliknij **Dodaj**

![](_page_48_Picture_1.jpeg)

Po wybraniu i zaznaczeniu wszystkich odpowiednich dla siebie kategorii kliknij **Wyślij**

![](_page_49_Picture_1.jpeg)

## POTWIERDZENIE REJESTRACJI

Po dokonaniu rejestracji oczekuj na e-mailową informację od administratora aplikacji o zaakceptowaniu konta.

<span id="page-50-0"></span>![](_page_50_Figure_1.jpeg)

## LOGOWANIE DO APLIKACJI

Po otrzymaniu od administratora e-mailowej informacji o aktywowaniu profilu, można przystąpić do zalogowania się do aplikacji.

Zaleca się, aby użytkownik był cały czas zalogowany w aplikacji i korzystał z opcji wylogowania tylko w koniecznych sytuacjach.

Wprowadź nazwę użytkownika i hasło (ustalone przy rejestracji), a następnie kliknij **Zaloguj się**

<span id="page-51-0"></span>![](_page_51_Picture_1.jpeg)

## **WYLOGOWANIE** Z APLIKACJI

Aby wylogować się z aplikacji, należy kliknąć na ikonę profilu, znajdującą się w prawym górnym rogu ekranu i wybrać opcję **Wyloguj się**

<span id="page-52-0"></span>![](_page_52_Picture_1.jpeg)

## EDYTOWANIE DANYCH PROFILOWYCH

Aby dokonać zmian w danych użytkownika lub dostępnych kategoriach należy wybrać **Profil / dane**, a następnie postępować analogicznie do [Rejestracji](#page-44-0)

<span id="page-53-0"></span>![](_page_53_Picture_1.jpeg)

#### DOSTĘPNE **ZGŁOSZENIA**

Po zalogowaniu się do aplikacji na pulpicie widoczne są zgłoszenia od osób zależnych.

Aby poznać szczegóły zgłoszenia kliknij na jego nazwę lub na strzałkę

[↑ Powrót do spisu treści](#page-2-0)

<span id="page-54-0"></span>![](_page_54_Figure_1.jpeg)

# SZCZEGÓŁY **ZGŁOSZENIA**

Nazwisko i adres osoby zależnej

Strzałka rozwijająca dodatkowe informacje o osobie zależnej oraz numer telefonu

Strzałka rozwijająca dodatkowy opis zadania

> Czynności do wykonania w ramach zadania

Informacja o możliwych godzinach realizacji zadania

![](_page_55_Figure_1.jpeg)

# SZCZEGÓŁY ZGŁOSZENIA

Po rozwinięciu strzałki widoczne są dodatkowe informacje o osobie zależnej: rodzaj niepełnosprawności, numer telefonu, szczegóły

Jest też możliwość kontaktu z osobą zależną – wystarczy kliknąć na zieloną słuchawkę

Dodatkowe informacje o zadaniu

Aby podjąć się zadania kliknij **Zrealizuj**

[↑ Powrót do spisu treści](#page-2-0)

![](_page_56_Picture_1.jpeg)

![](_page_57_Picture_1.jpeg)

## POTWIERDZENIE PRZYJĘCIA ZGŁOSZENIA

Po zadeklarowaniu chęci realizacji zgłoszenia, otrzymasz potwierdzenie systemowe o skutecznym wysłaniu.

![](_page_58_Figure_1.jpeg)

## PROPOZYCJE INNYCH **ZADAŃ**

Jeśli osoba, której pomagasz zgłosiła jeszcze inne potrzeby, wyświetlą się one w propozycjach. Zaakceptuj je [analogicznie do tych z listy](#page-53-0) *Dostępne zlecenia.*

Jeśli nie chcesz realizować więcej zadań kliknij strzałkę **Wstecz**

<span id="page-59-0"></span>![](_page_59_Picture_1.jpeg)

MOJE ZADANIA

> Zgłoszenia przyjęte do realizacji są widoczne w zakładce *Moje zadania*

Aby sprawdzić szczegóły zgłoszenia kliknij w jego nazwę lub na strzałkę

Zgłoszenia, które zostały już zrealizowane, widoczne są szarą czcionką i mają status *zrealizowane*

<span id="page-60-0"></span>![](_page_60_Picture_1.jpeg)

#### SZCZEGÓŁY ZGŁOSZENIA PRZYJETEGO DO REALIZACJI

Jeśli jest taka konieczność, zgłoszenie przed realizacją można anulować. Osoba zależna otrzyma wtedy odpowiedni komunikat.

Po zrealizowaniu zgłoszenia należy je zakończyć w aplikacji

[↑ Powrót do spisu treści](#page-2-0)

<span id="page-61-0"></span>![](_page_61_Picture_1.jpeg)

#### MOJE ZADANIA ANULOWANE I ODRZUCONE

Kiedy osoba zależna anuluje odrzucone przez Ciebie zgłoszenie, widzisz je na liście ze statusem *anulowane*

Zgłoszenie, które wcześniej przyjąłeś do realizacji, a później anulowałeś, jest widoczne ze statusem *odrzucone*

Dziękujemy za uwagę i zapraszamy do korzystania z aplikacji.

Kontakt: Stowarzyszenie "Homini" Marcin Górniak tel: 603 567 789 e-mail: marcin.gorniak@homini.org.pl

Zbieżność osób i nazwisk pojawiających się w instrukcji jest przypadkowa. Zdjęcia pochodzą z zasobów <https://www.pexels.com/>

![](_page_62_Picture_3.jpeg)

Realizacja: Bit by Bit [hi@thebitbybit.com](mailto:hi@thebitbybit.com) [www.thebitbybit.com](http://thebitbybit.com/)